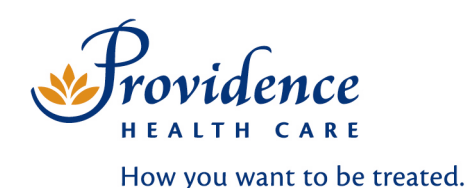

**WCCONNECT** 

# ... with people, not paper.

**POWER USER TRAINING MANUAL**

**Created:** March 11, 2009 **Last Revised:** October 31, 2011

**Prepared by:** Rubina Mahal & Carrie St. Martin

# **TABLE OF CONTENTS**

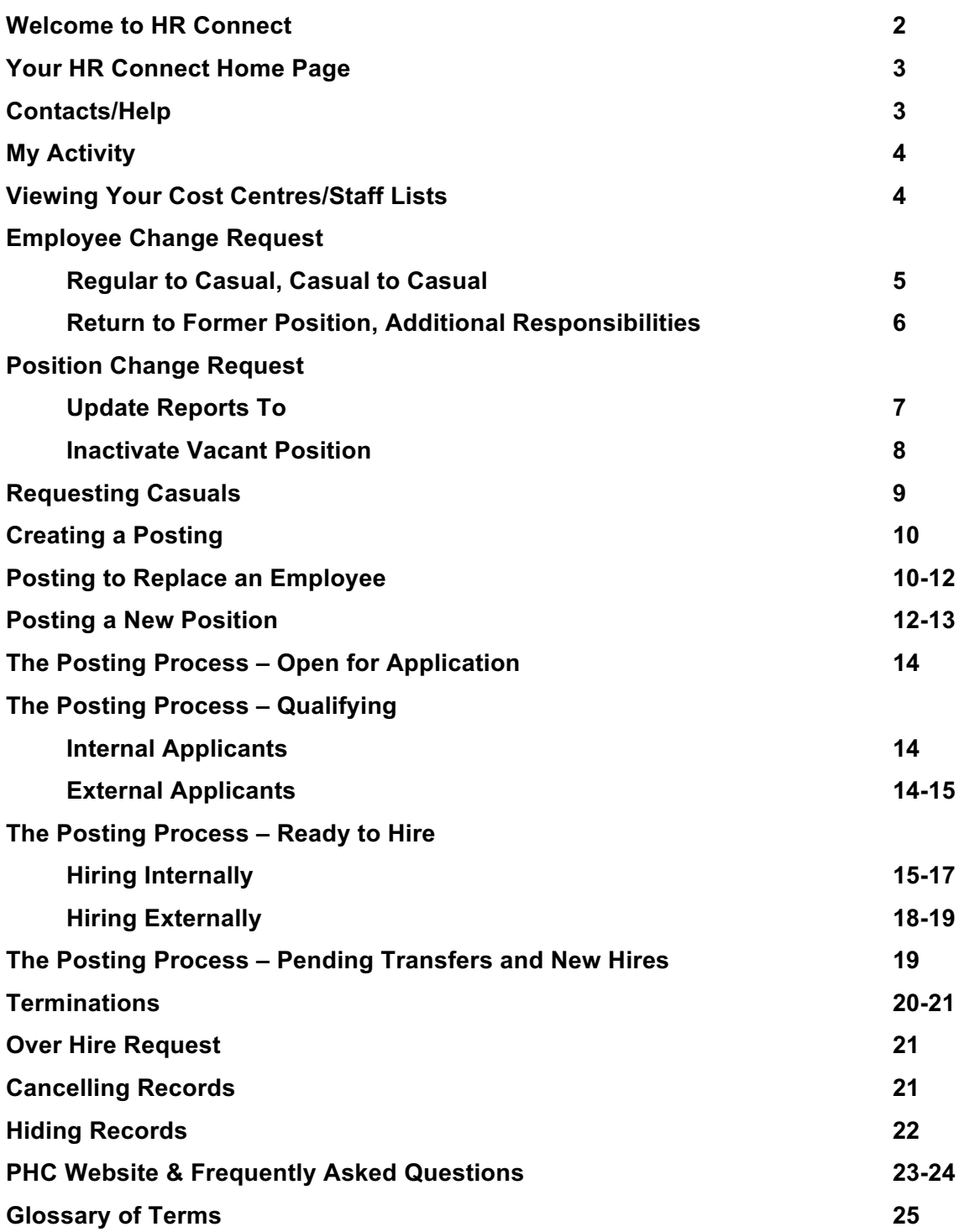

# **Welcome to HR Connect**

The HR Connect System is located on the PHC Intranet. Please follow the path below to access from your respective Intranet sites:

**Fraser Health Authority** –From the FH Pulse home page, click "Tools" located at the top left-hand side. Scroll down to "Health Authority Intranets" heading, click **PHC Connect**.

**Vancouver Coastal Health** – From the VCH Connect home page, at the top left-hand side of the page next to the VCH Connect logo, click link to **PHC Connect**.

**Provincial Health Services Authority** – From the PHSA On Demand homepage, on the bottom righthand side of the page under the "Health Authority Intranets" heading, click link to **PHC Connect**.

Once you arrive at the PHC Connect home page, please follow the instructions below.

No login is necessary, as your permissions are set from your Network ID. If you cannot open the site, you may need to update your permissions. Please contact Human Resources at 604-806-8966.

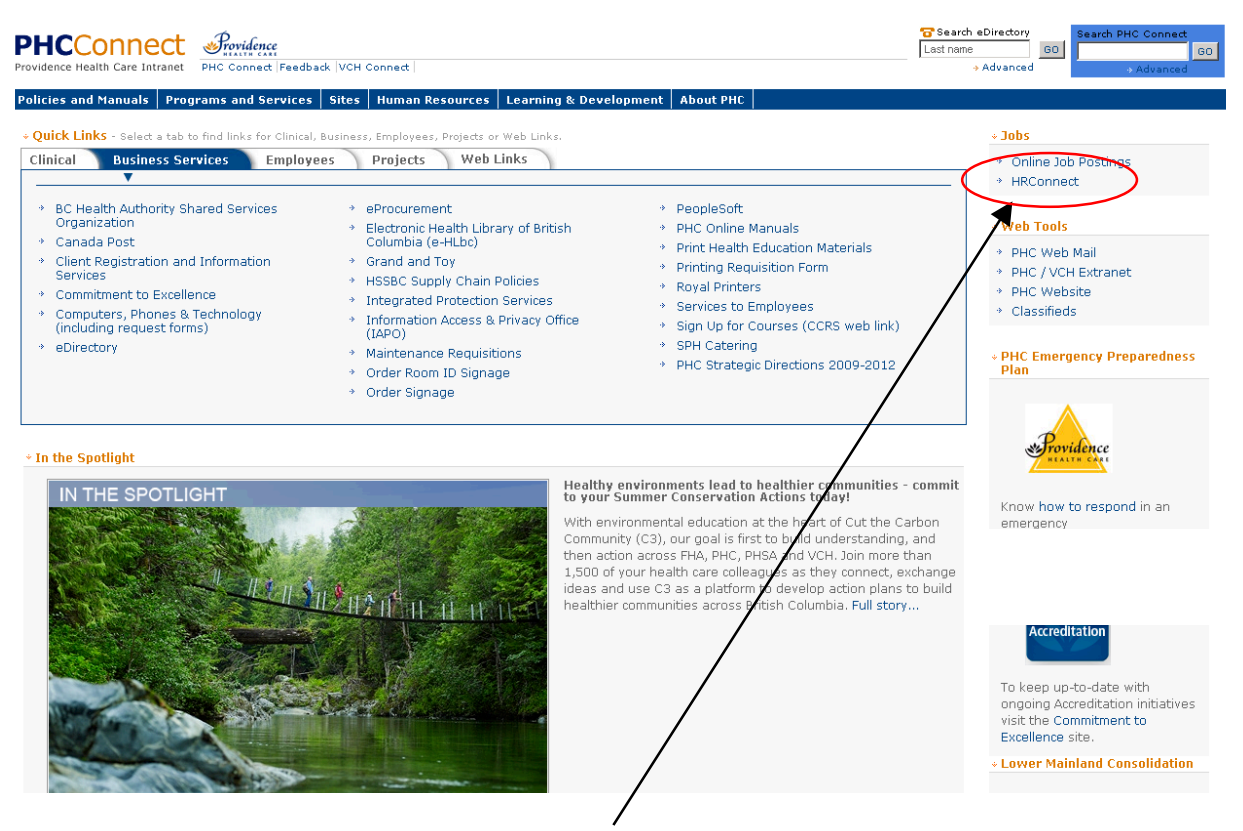

Click here to enter the HR Connect System.

# **Your HR Connect Home Page**

After entering the HR Connect site, you will see this page. Posting information is organized for the User to easily and quickly view their posting and identify where it is in the posting process. Each of these sections will be explained in greater detail throughout the manual.

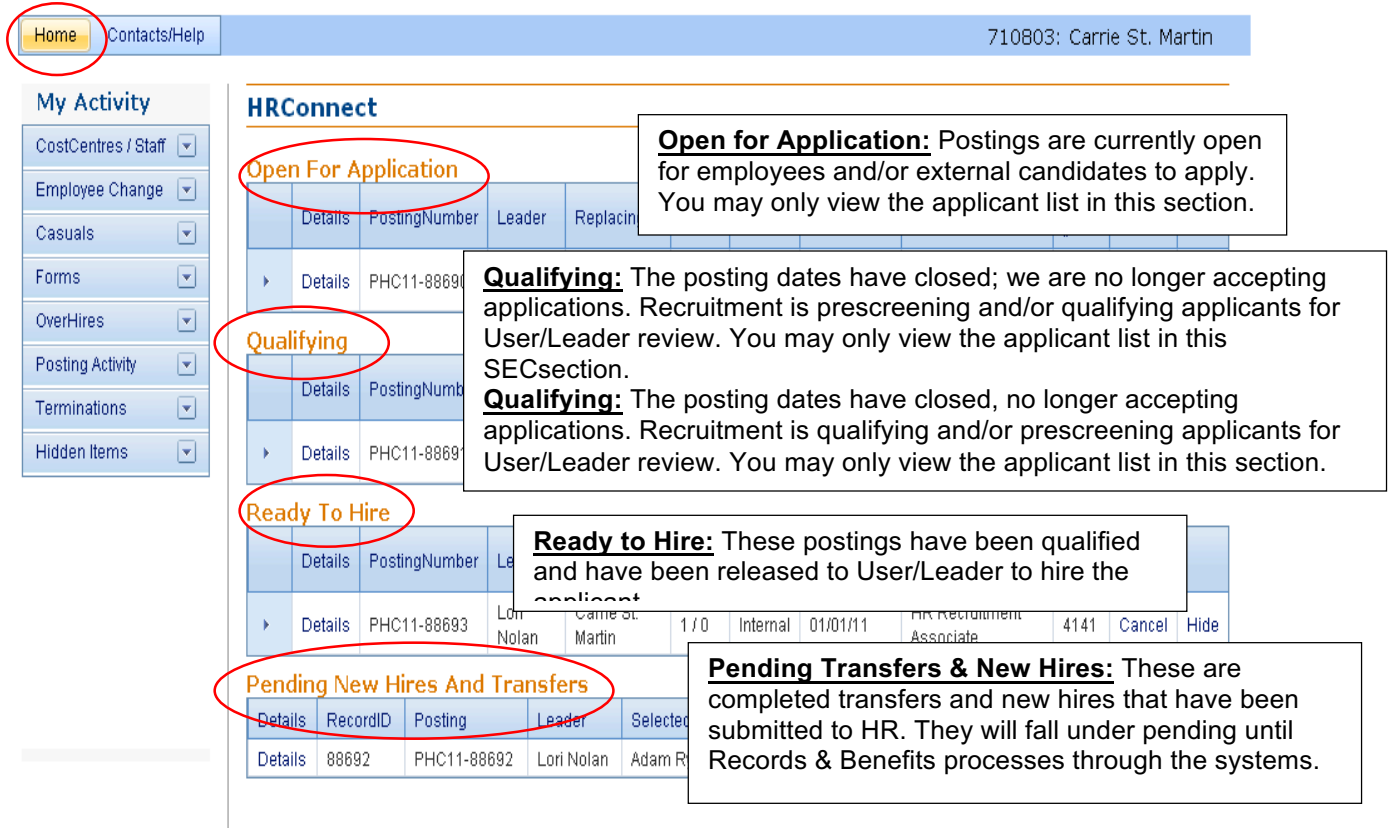

# **Contacts/Help**

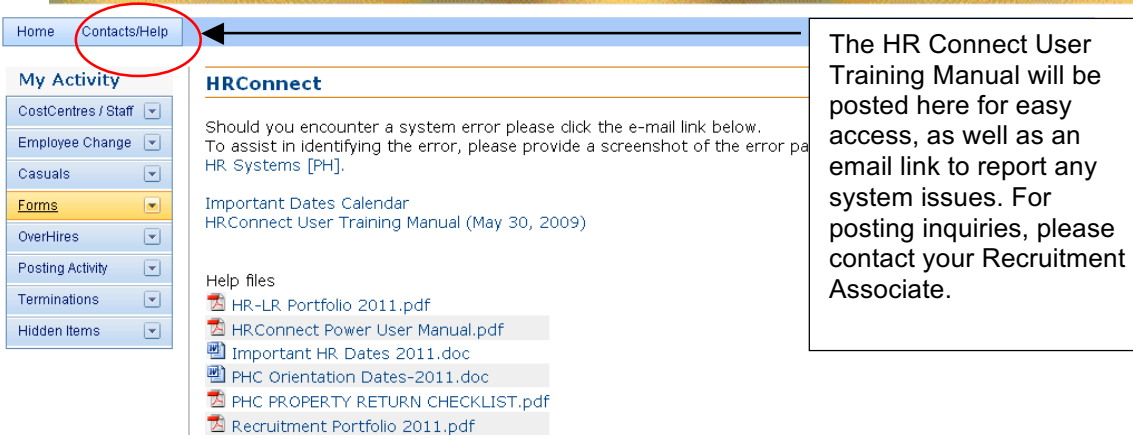

### **My Activity**

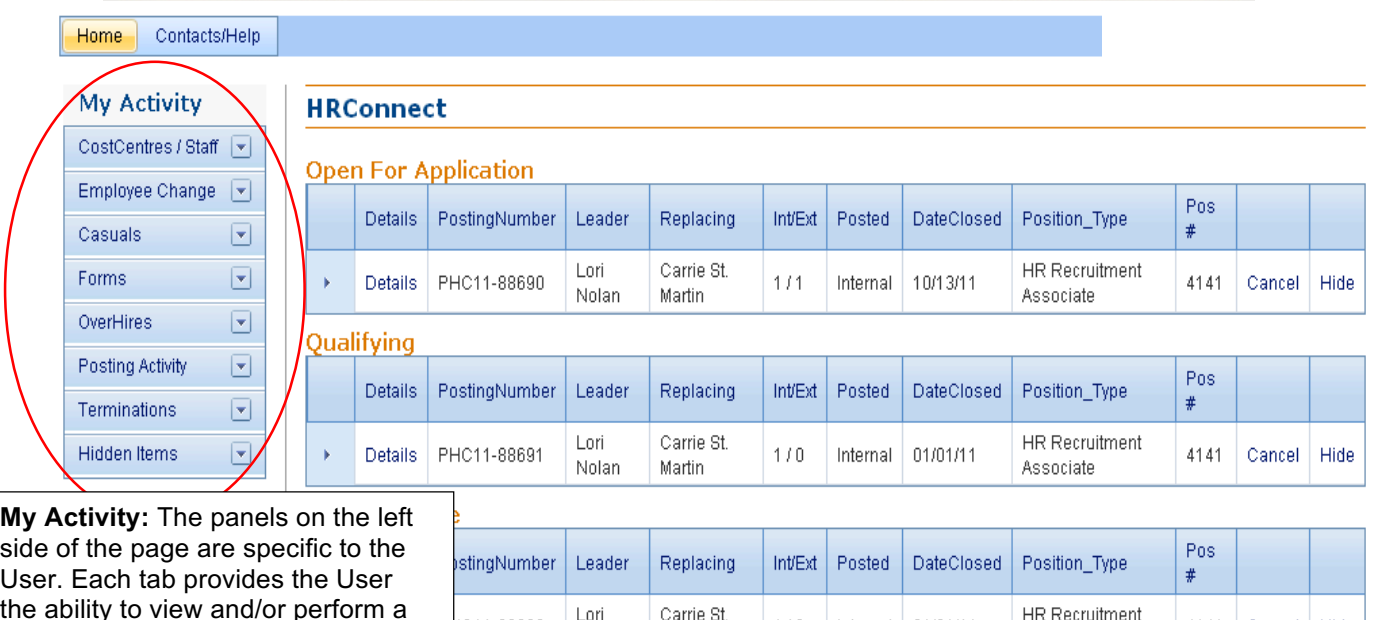

the ability to view and/or perform a number of transactions (e.g. view staff lists, process a termination, request a posting etc.) These functions will be explained through out this manual.

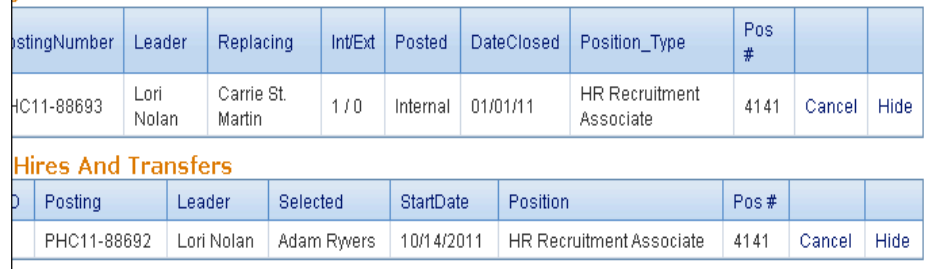

# **Viewing Your Cost Centres and Staff Lists**

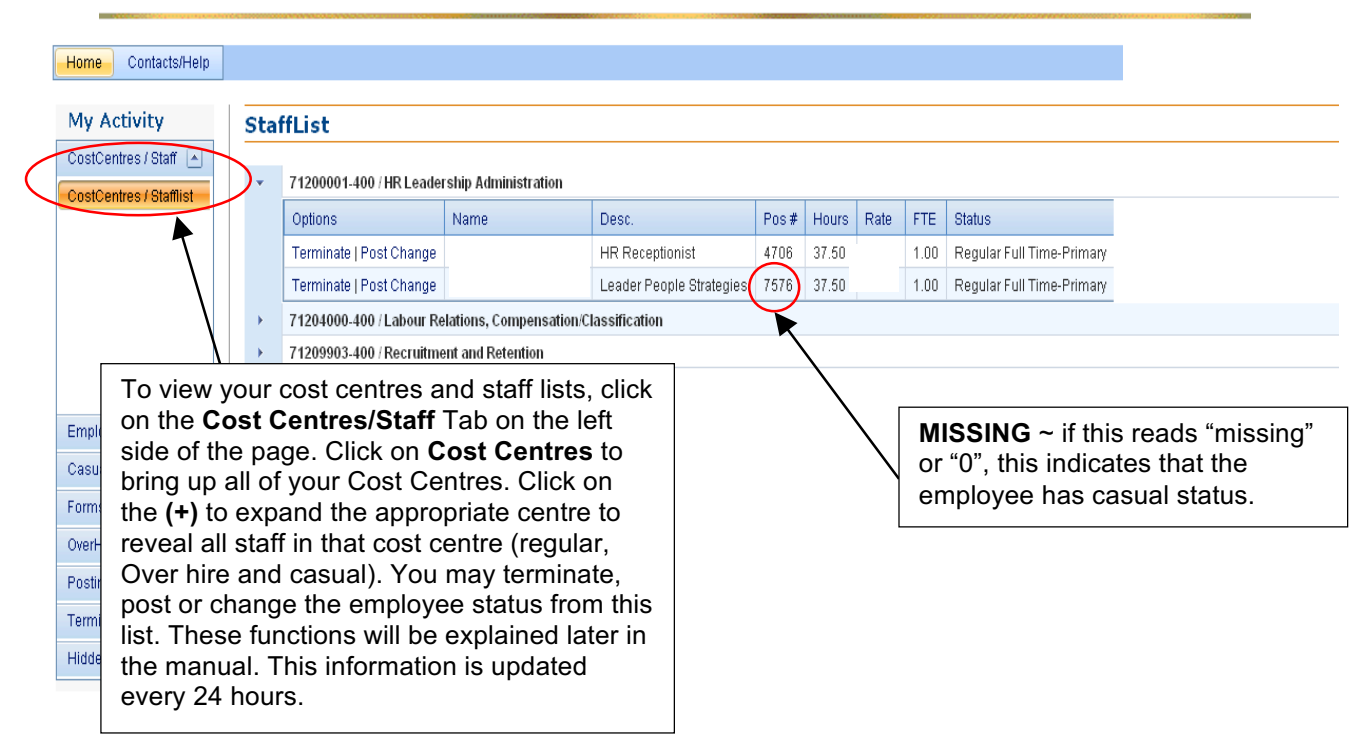

# **Employee Change Request**

In this section, the User is able to initiate various employee change requests. Please follow the below instructions for each change request option:

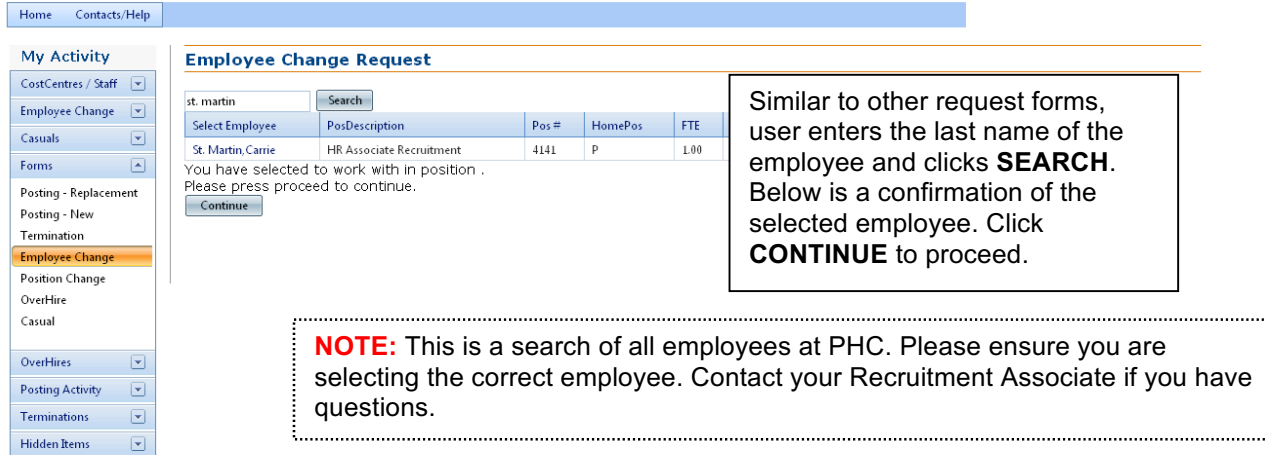

**Regular to Casual** ~ An employee is transferring from regular status to casual status. If this employee intends to port their benefits to another organization please complete a termination and rehire form ~ you may contact Records & Benefits if you have questions.

**Casual to Casual** ~ An employee is transferring from one casual pool to another casual pool on a permanent basis. A form is not needed if the employee is simply picking up shifts in a different department. You may also use this form to transfer an employee from one position to another (ie. RCA to LPN). 

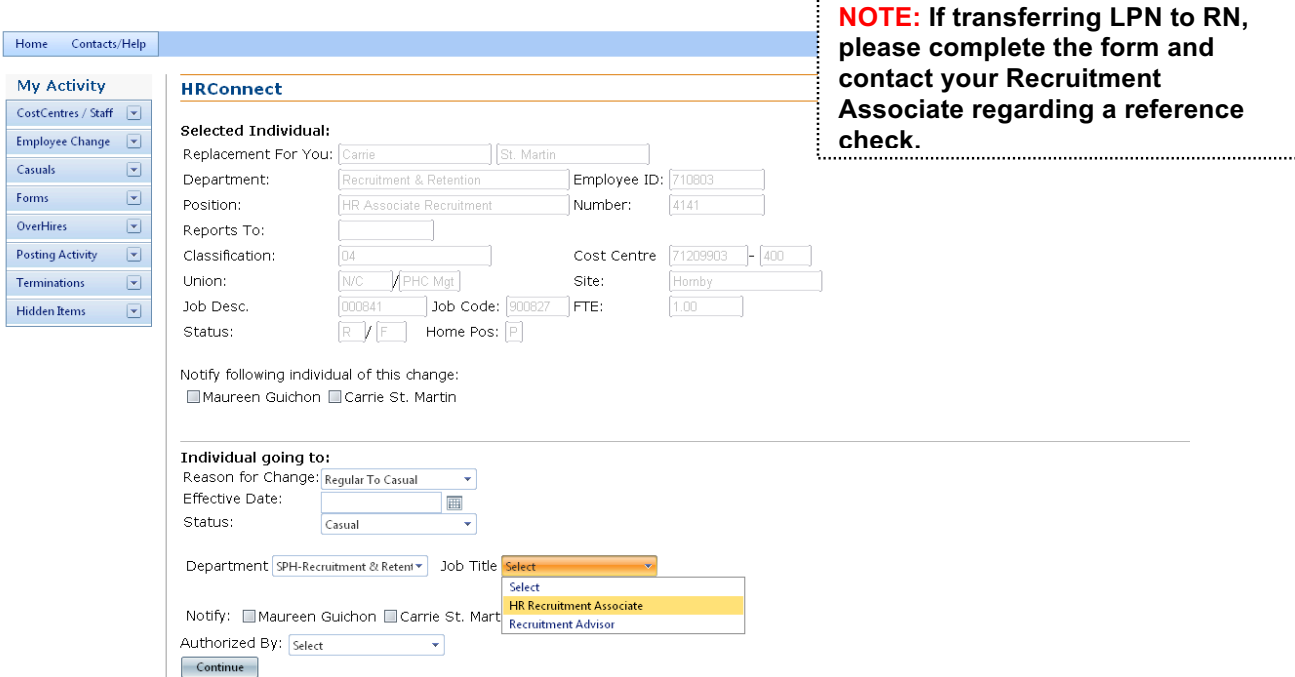

**Return to Former Position** ~ An employee has completed their temporary assignment and needs to be returned to primary base position OR if employee is returning during the qualifying period. **To complete this change request, you must have the position number. Please contact Records & Benefits to obtain the number if you do not have it.**

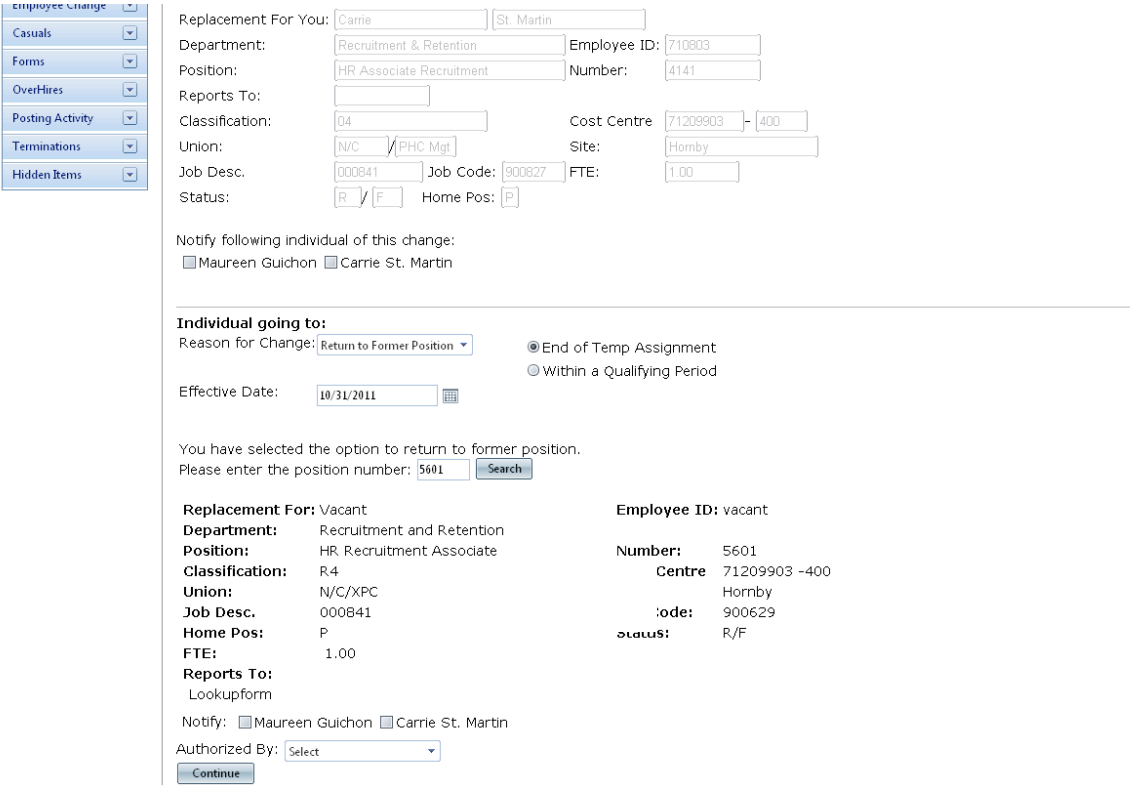

**Additional Responsibilities & End Additional Responsibilities** ~ These are for excluded employees only. Please contact your Recruitment Associate if you have questions.

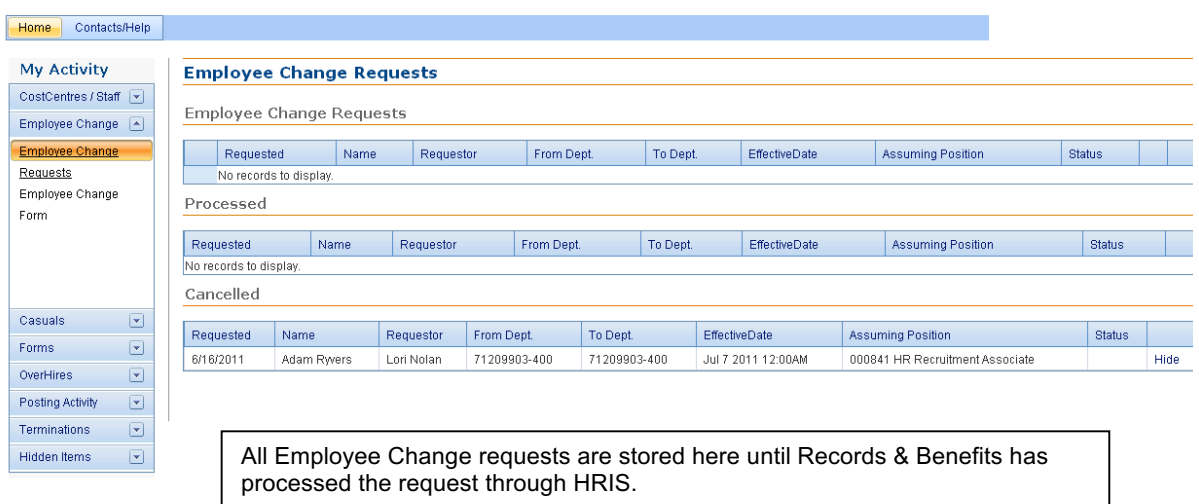

 $\overline{\phantom{a}}$ 

# **Position Change Request**

In this section, the User is able to update the reports to for a position or inactivate a vacant position.

You have two options to search when processing a position change request; you may search by last name or position number. Once you have chosen the correct employee, click continue

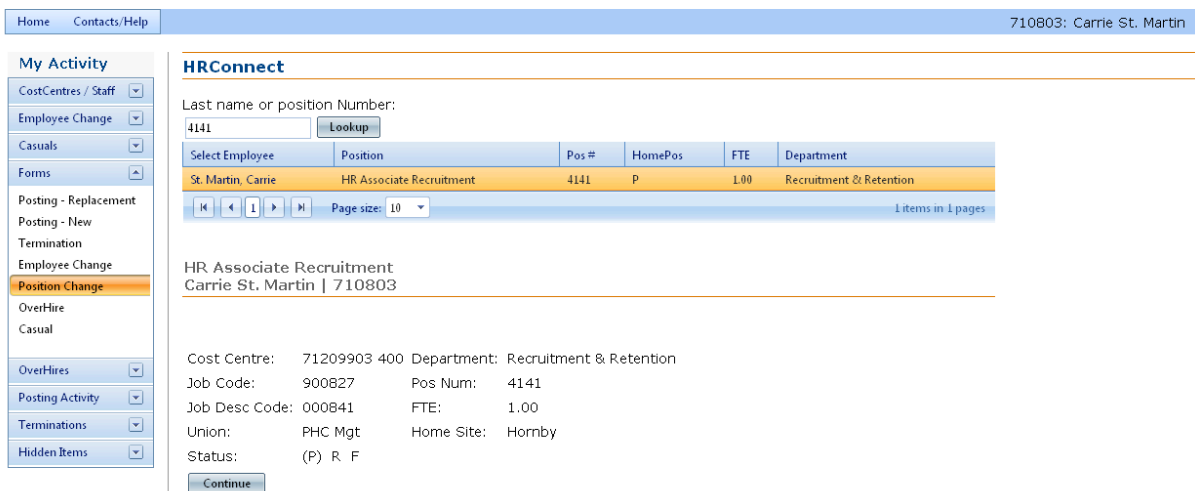

**Update Reports To** ~ You may complete this form if a position is no longer reporting to you. Select Update Reports To in the dropdown and type in the last name to search and choose the new Manager/Leader to whom the position will report.

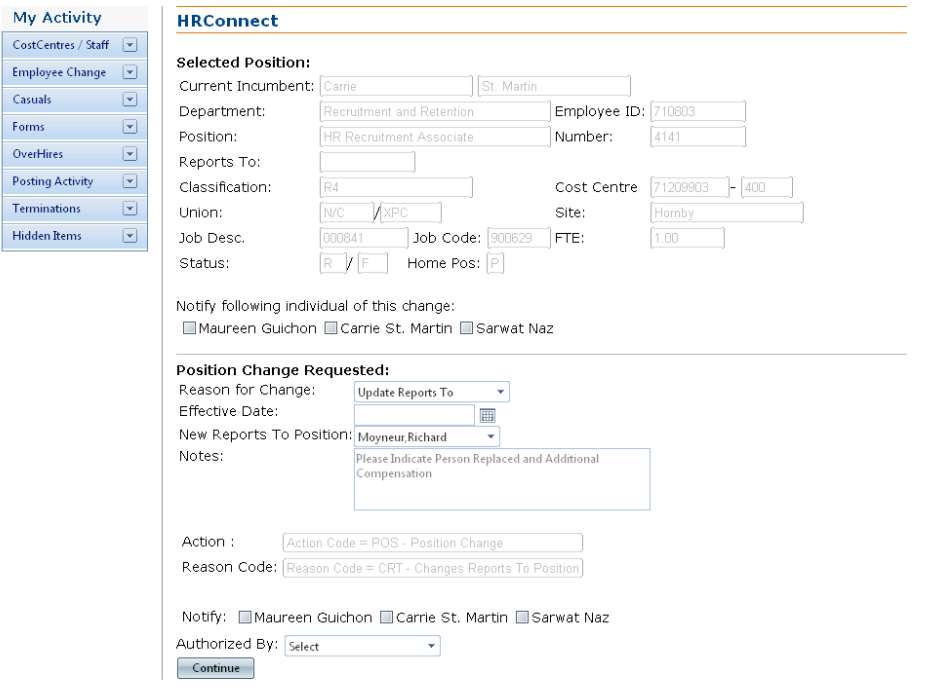

**Inactivate Vacant Position** ~ If you no longer require a position or it is no longer in your budget, you may complete this form. Select Inactivate Vacant Position in the dropdown and enter an effective date.

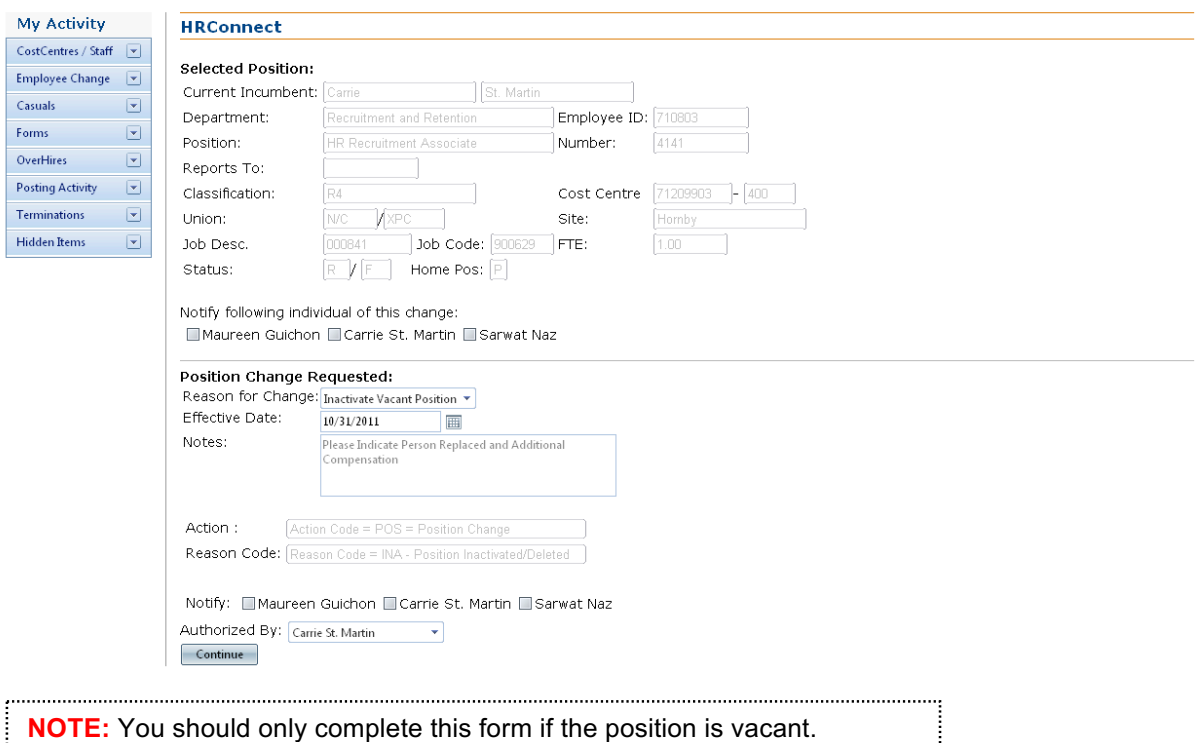

### **Requesting Casuals**

You have two options to search when posting a casual position; you may search by employee/position or by department. While searching with either option, a list will appear that matches your search criteria (employee names, position numbers or jobs from the specified cost centre).

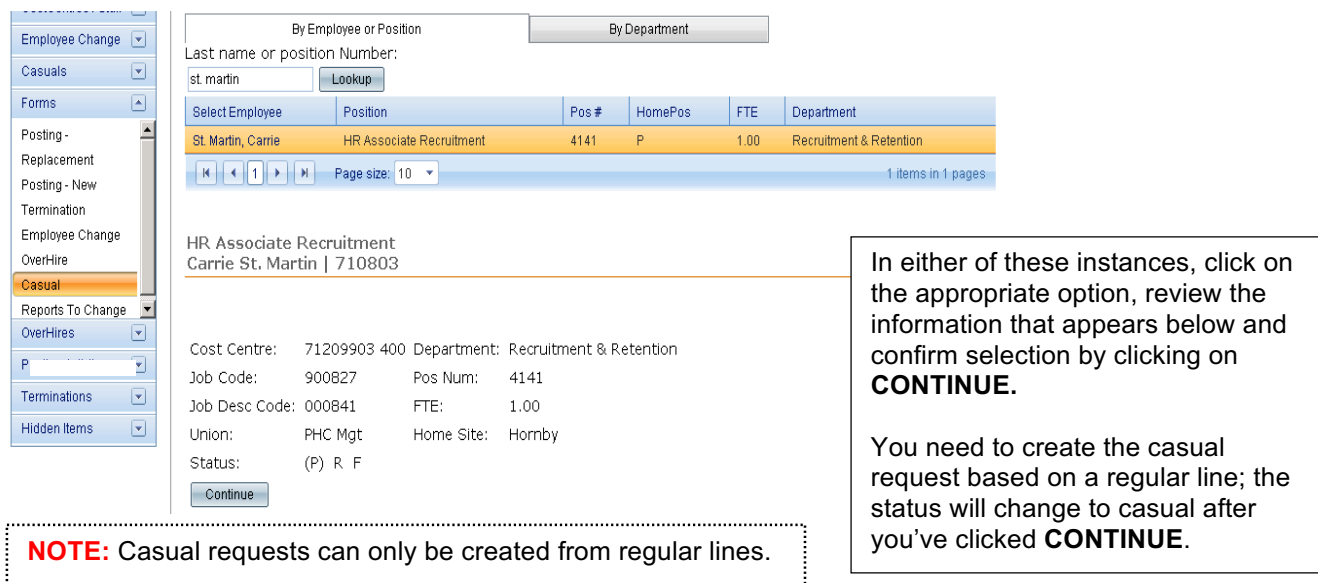

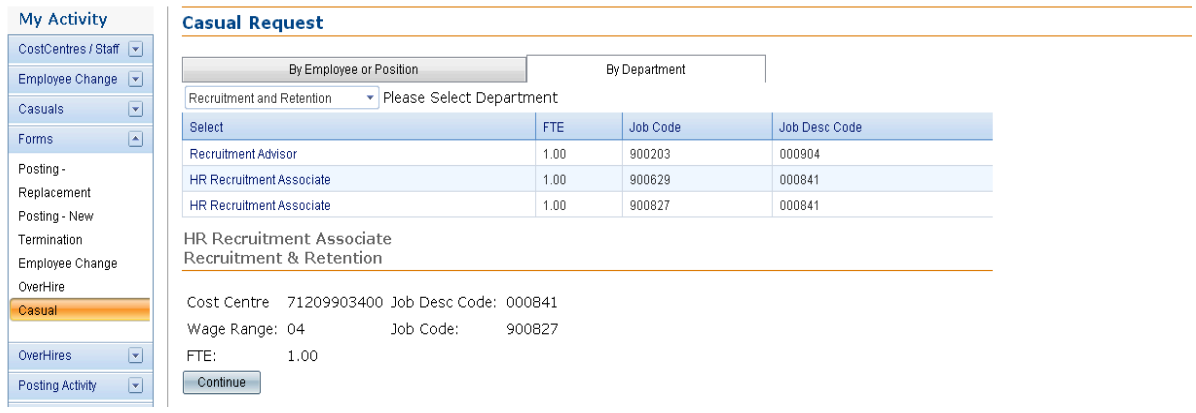

**NOTE:** If you do not have a regular base line position in your cost centres matching the casual position you would like to hire into, please contact your Recruitment Associate.

In all three options for posting (casual, replacement and new), you will see the two 'Multisite' dropdown boxes. If you have individuals working in a lower mainland consolidation multisite position (ie. HIM), please use LMC Multi-site dropdown bar.

1000 - 1000 - 1000 - 1000 - 1000 - 1000 - 1000 - 1000 - 1000 - 1000 - 1000 - 1000 - 1000 - 1000 - 1000 - 1000<br>1000 - 1000 - 1000 - 1000 - 1000 - 1000 - 1000 - 1000 - 1000 - 1000 - 1000 - 1000 - 1000 - 1000 - 1000 - 1000

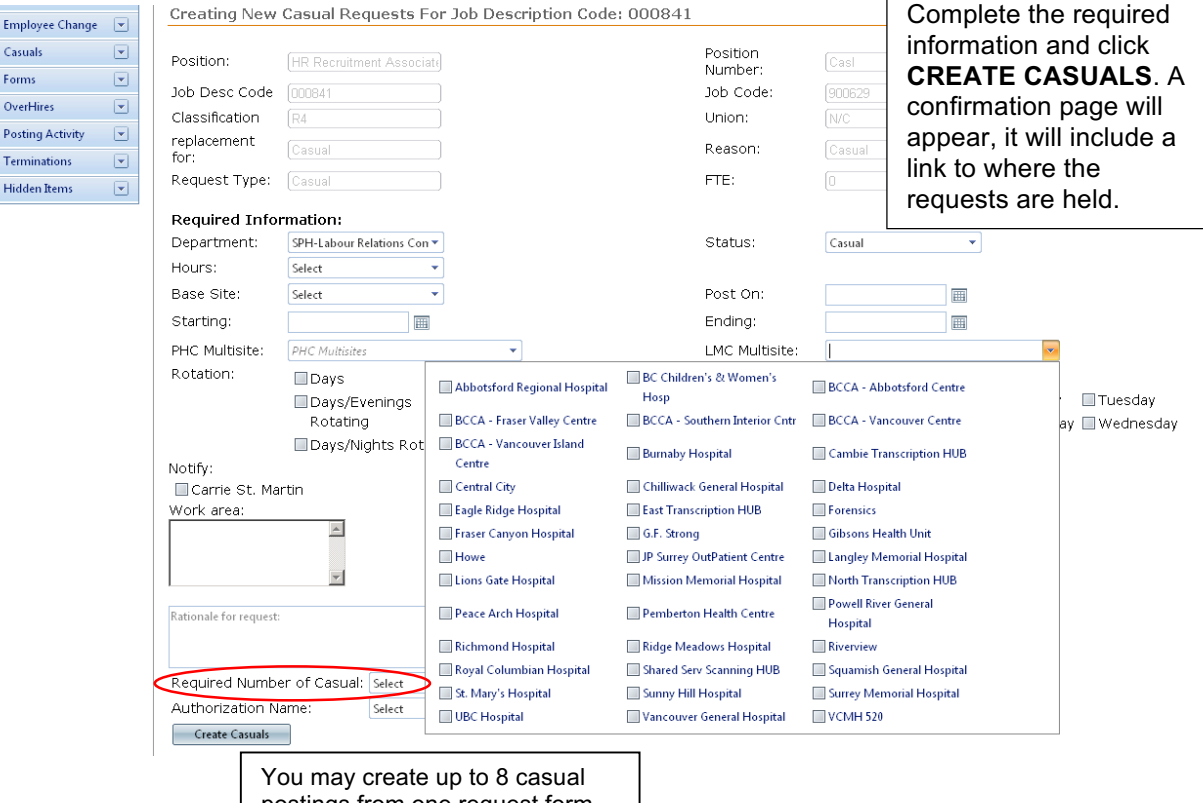

postings from one request form. Please use drop down box to select number required.

# **Creating a Posting**

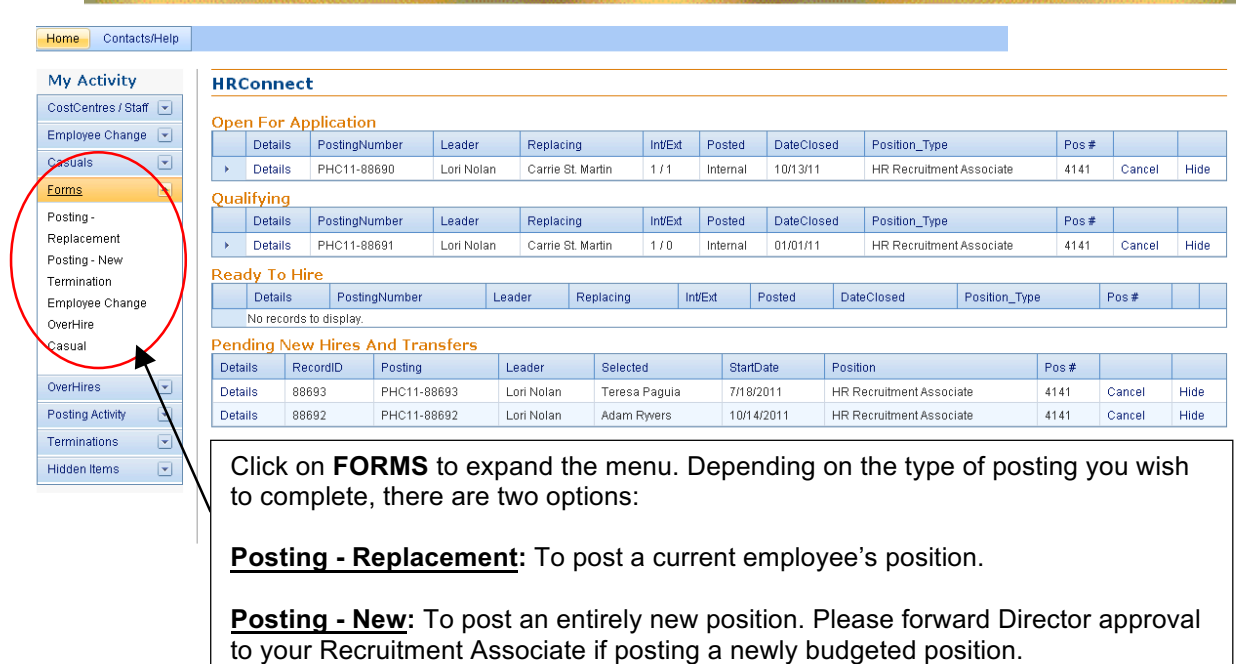

# **Posting To Replace an Employee**

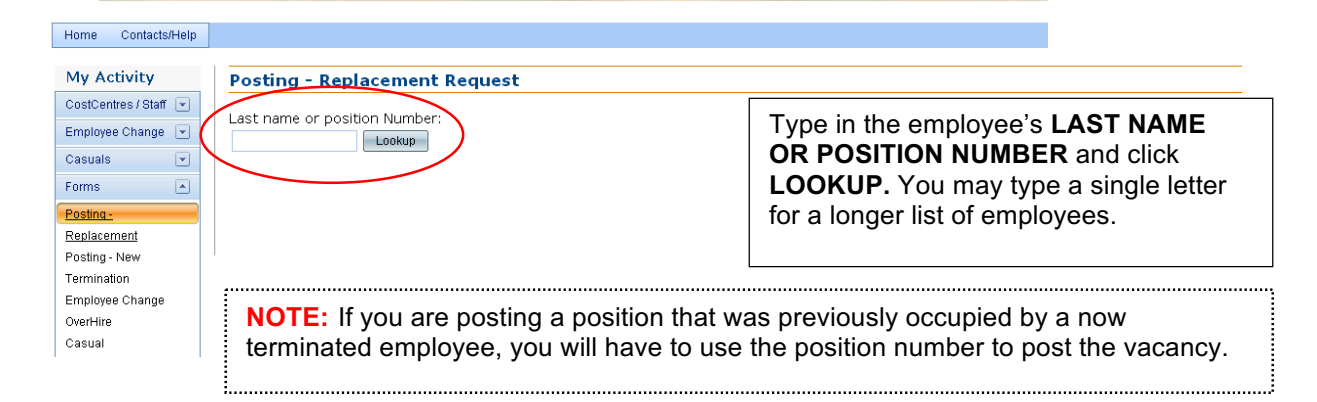

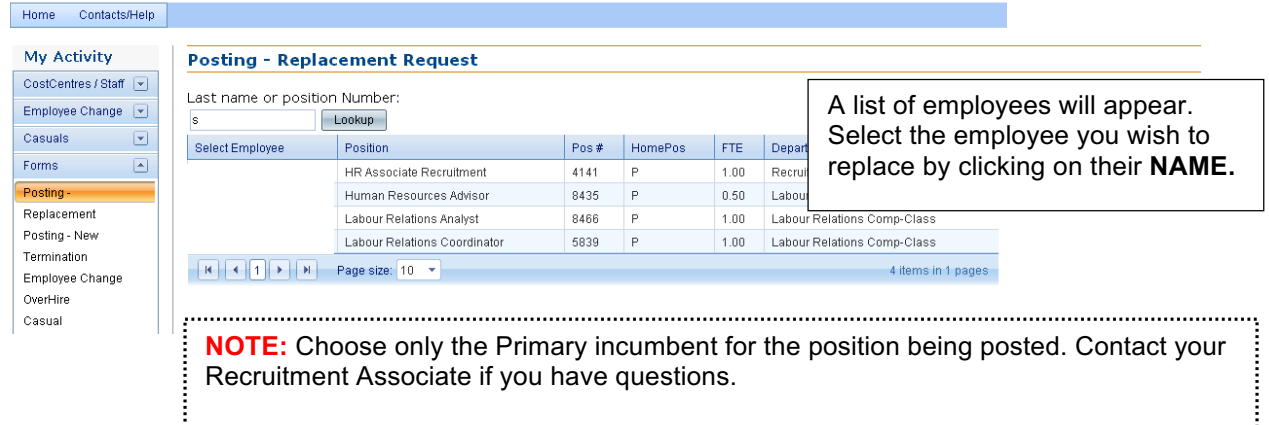

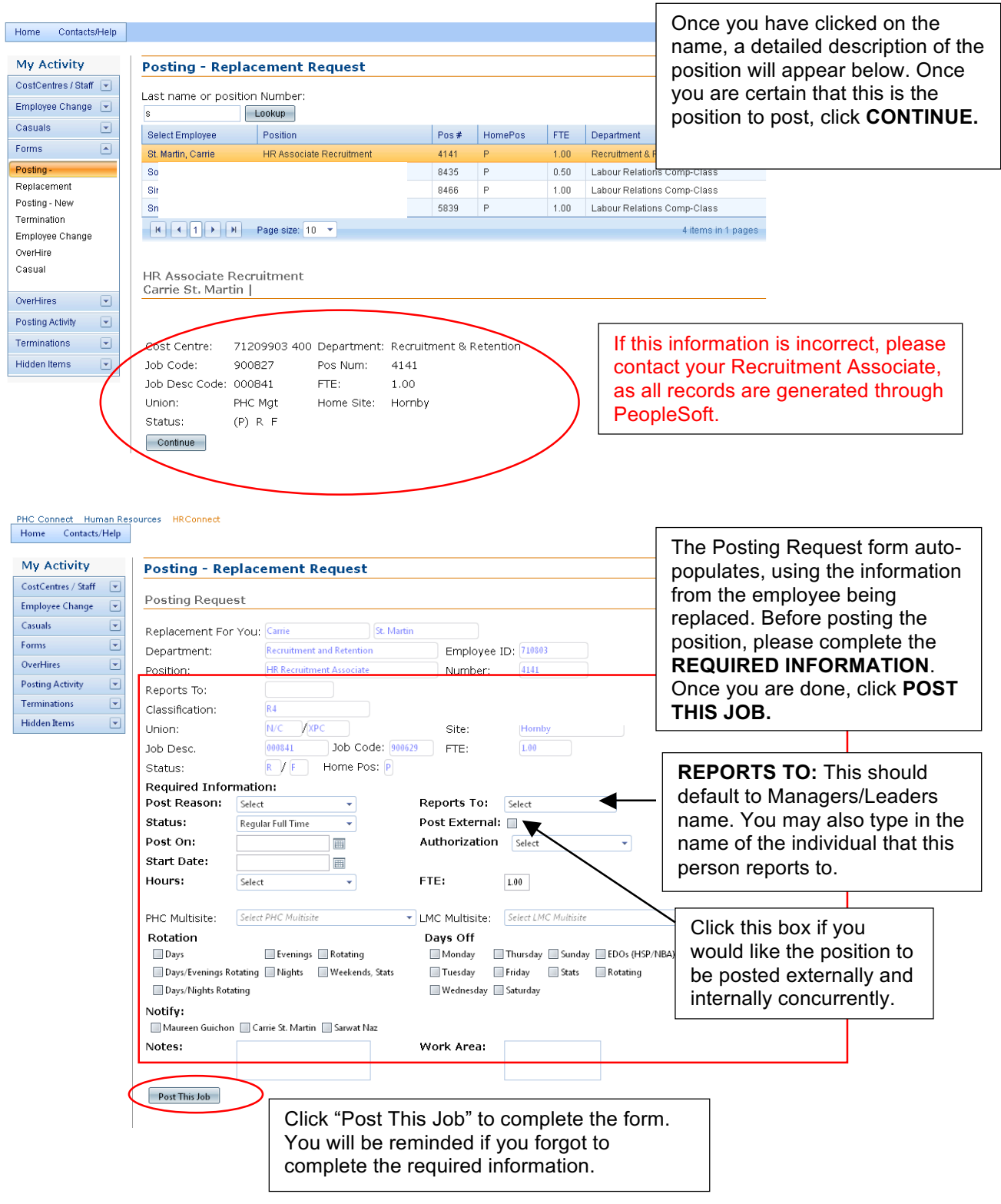

NOTE: The **Required Information** is vital to ensure the posting is posted correctly. Please make sure to include whether the posting is for temporary or regular replacement, hours of work, days-off, work area and/or if there are any special notes to communicate to Recruitment.

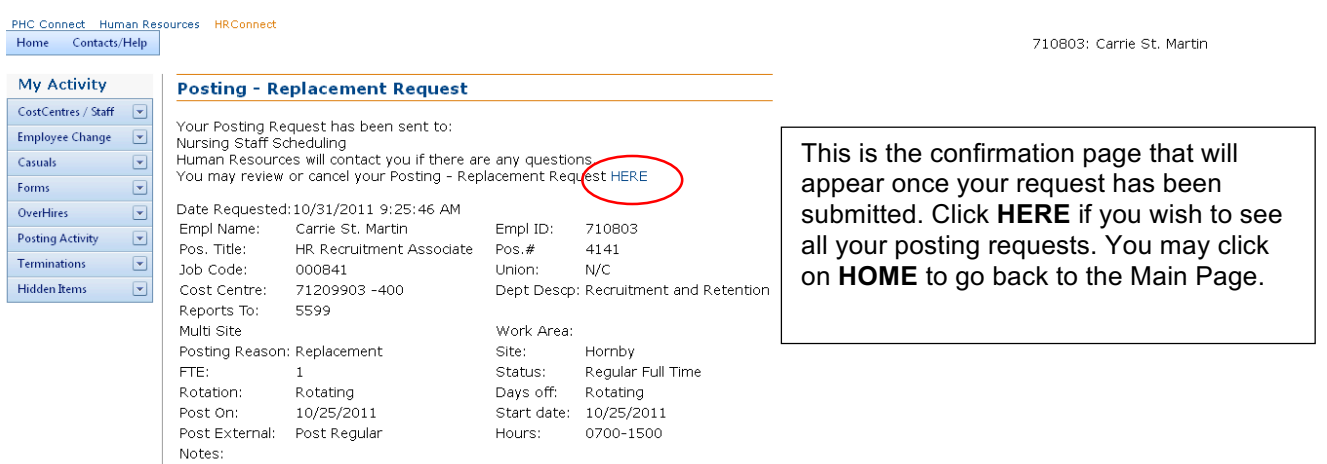

### **Posting a New Position – Three Options**

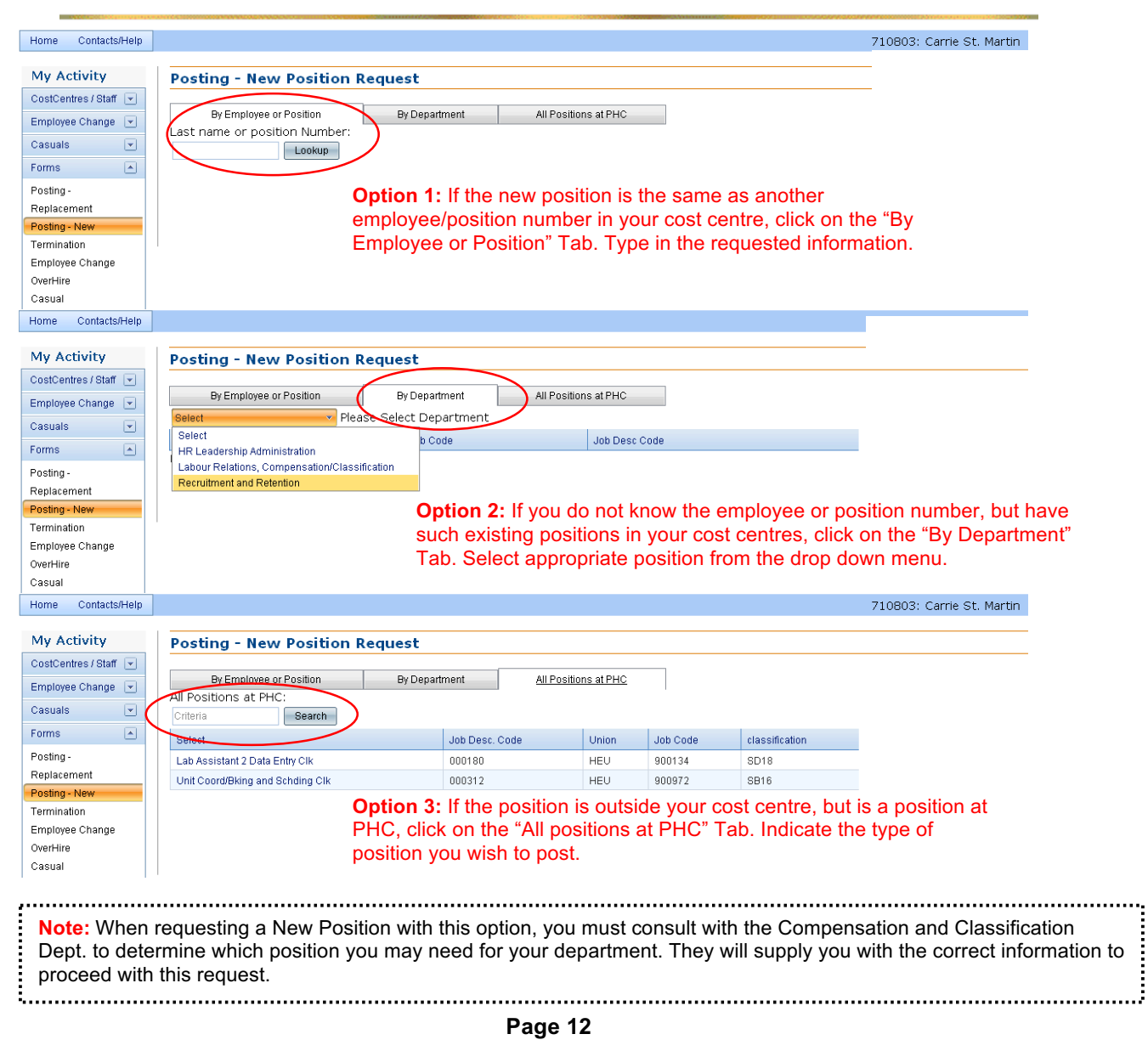

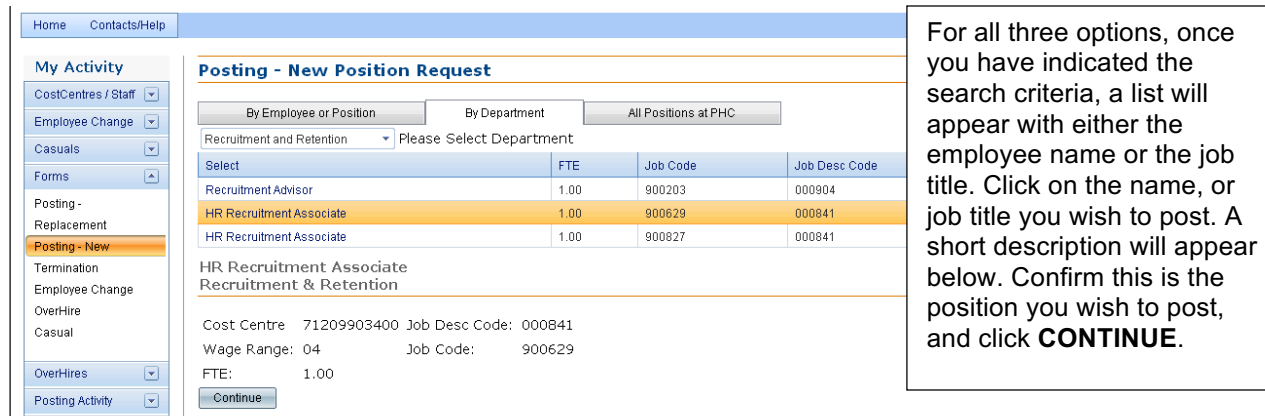

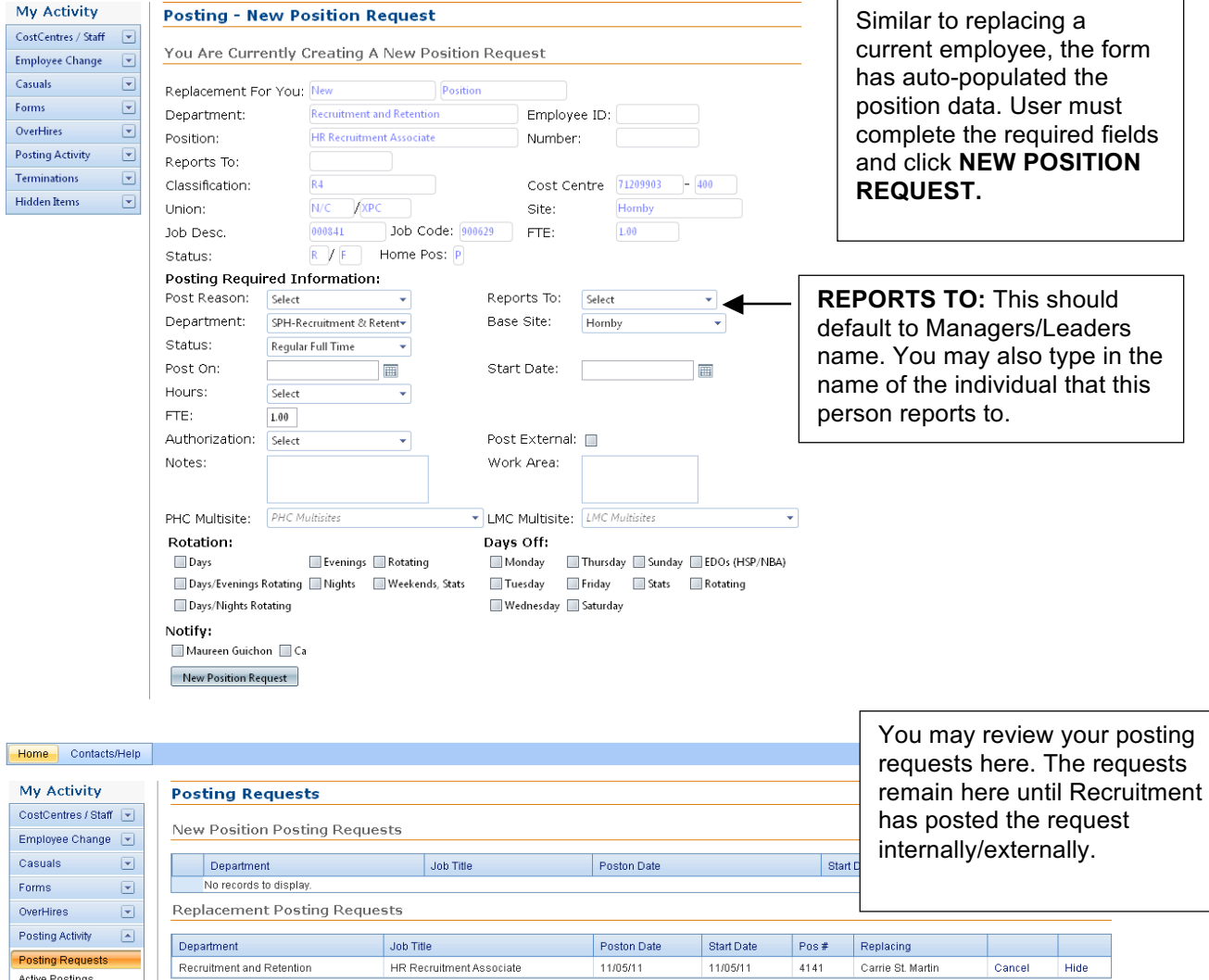

### **Posting Requests** Active Postings<br>Transfers & New Hires

Recruitment and Retention

 $11/05/11$ 

11/05/11

 $Cancel$ 

 $Hide$ 

HR Recruitment Associate

# **The Posting Process – Open for Application**

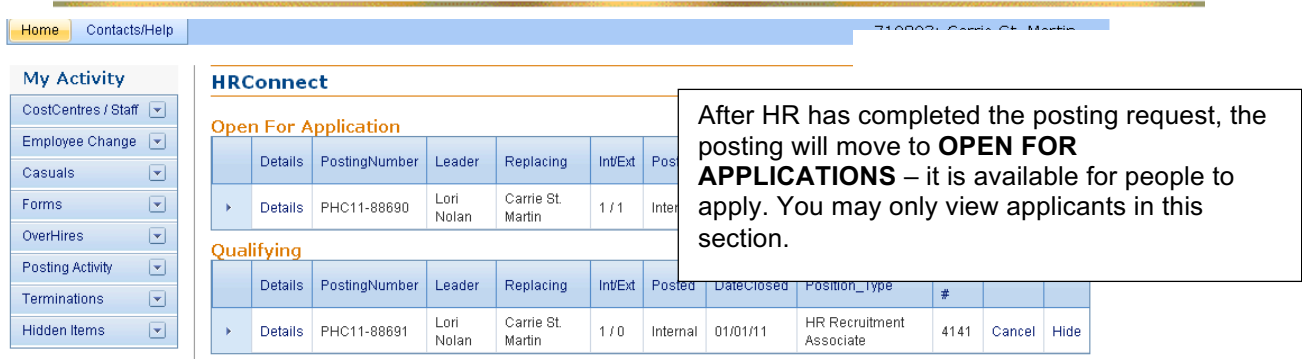

# **The Posting Process – Qualifying**

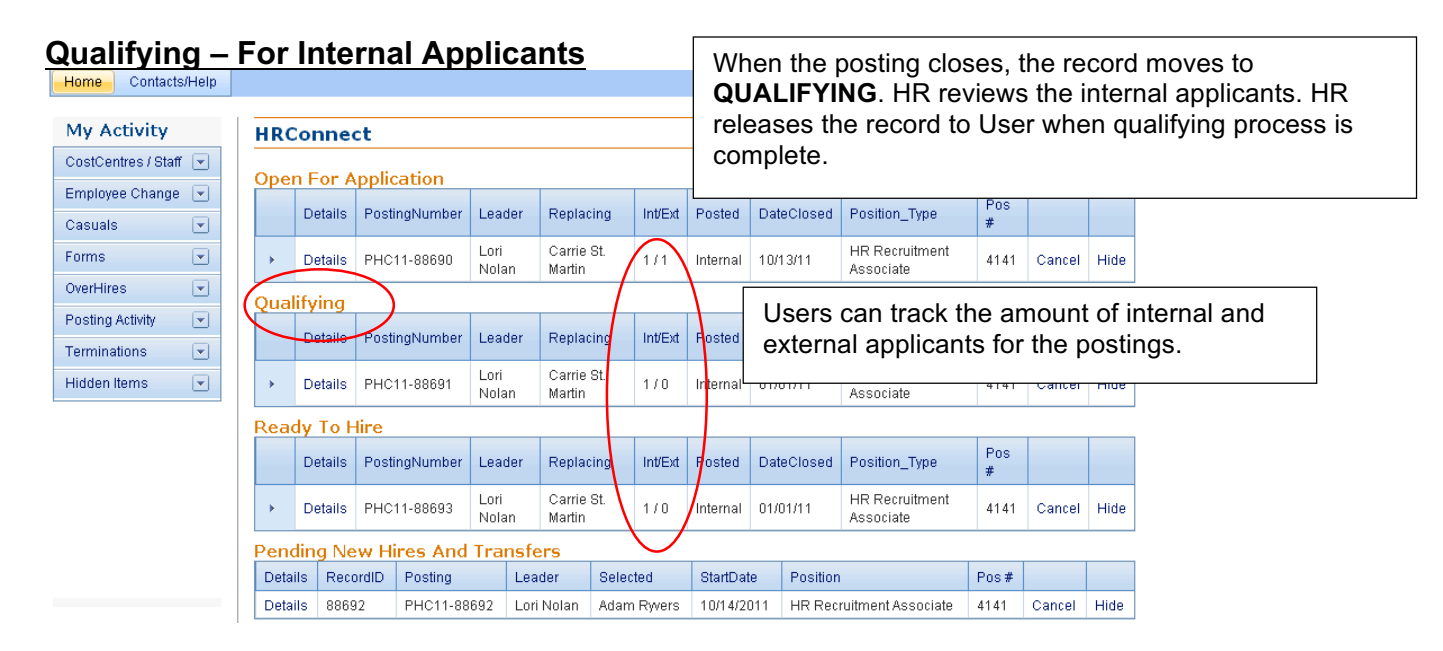

### **Qualifying – For External Applicants**

Recruitment will prescreen external applicants and notify User when applicant list is ready to be reviewed. User may interview shortlisted applicants and proceed as per below options.

**Check References:** Once User has interviewed, this will send an automated email to Recruitment. If the references are satisfactory, Recruitment will move the record to READY to HIRE.

**References Completed By User:** If User has completed reference check on applicant, they may forward references to Recruitment.

**Not Pursuing:** User has the option to decline pursuing shortlisted applicants.

**Applicant Declined:** Applicant has contacted User and declined interview/offer.

**Not Interviewed:** User did not interview applicant.

#### **Active Postings**

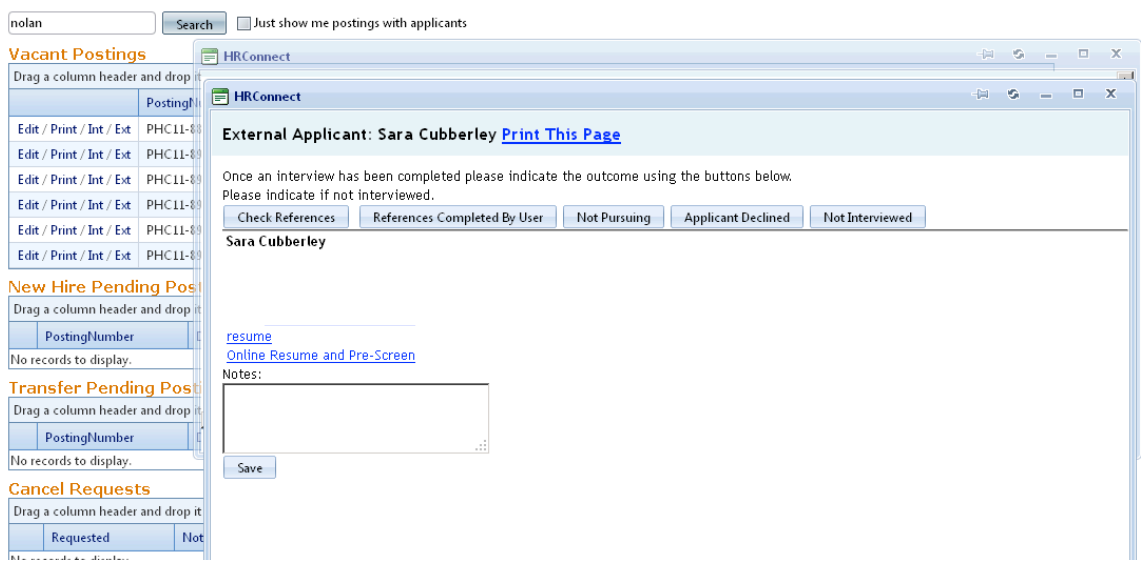

**Note:** Once the transaction has been processed (if posting is at Open for Application, Qualifying or Ready to Hire), users may request for a cancellation if required. To do so, please click "Cancel".

### **The Posting Process – Ready to Hire**

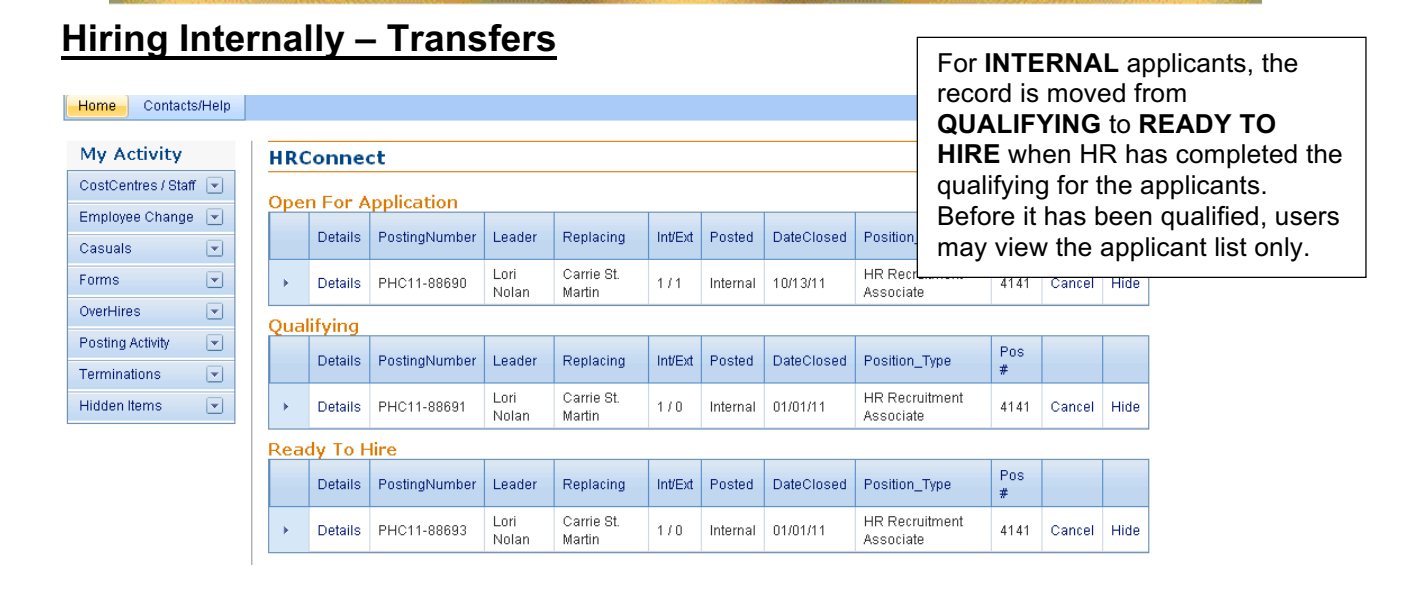

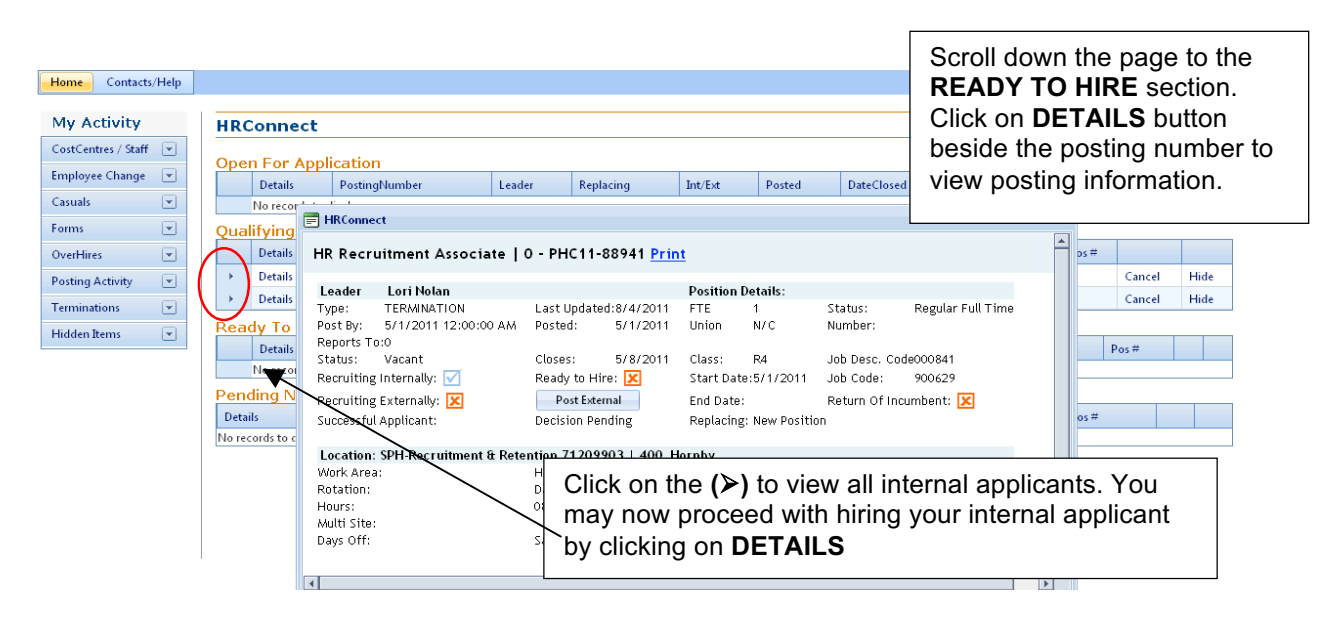

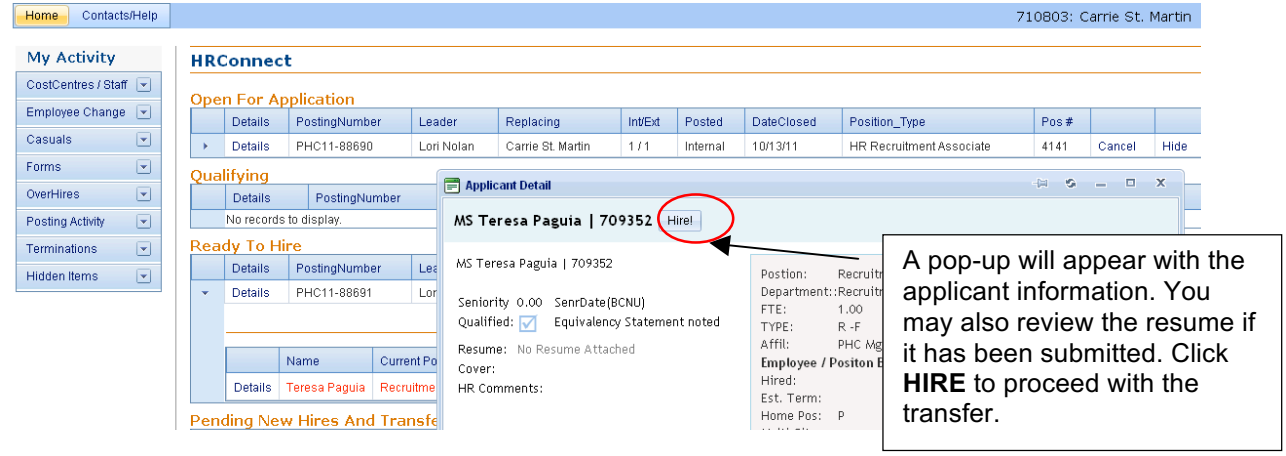

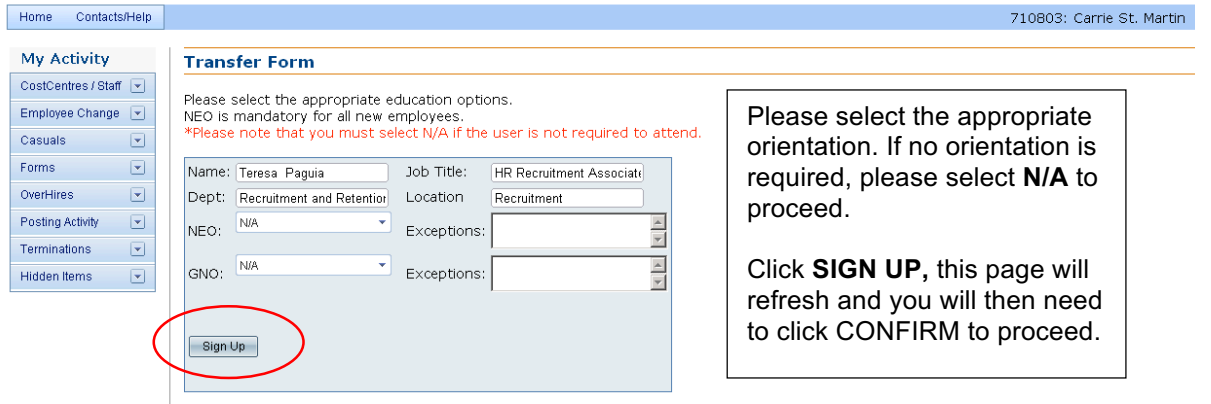

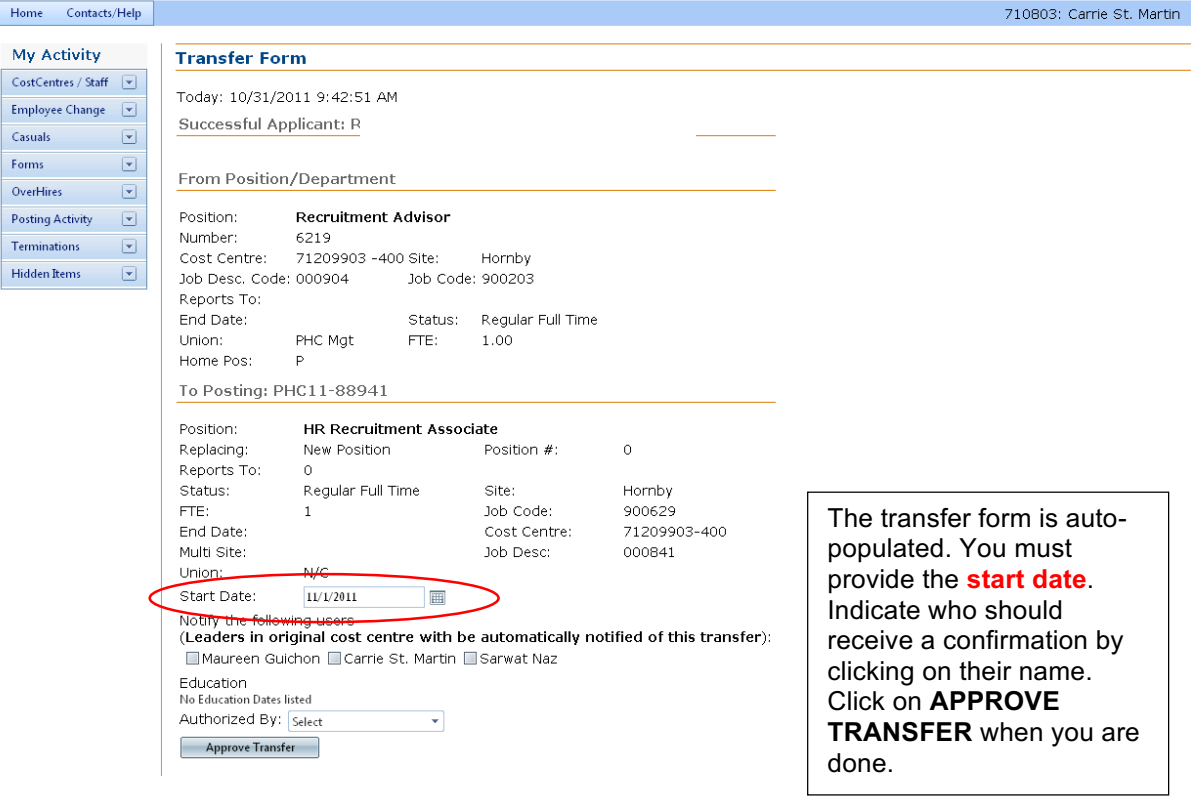

 $Hom<sub>e</sub>$ 

Casuals  ${\sf Forms}$ 

Posting

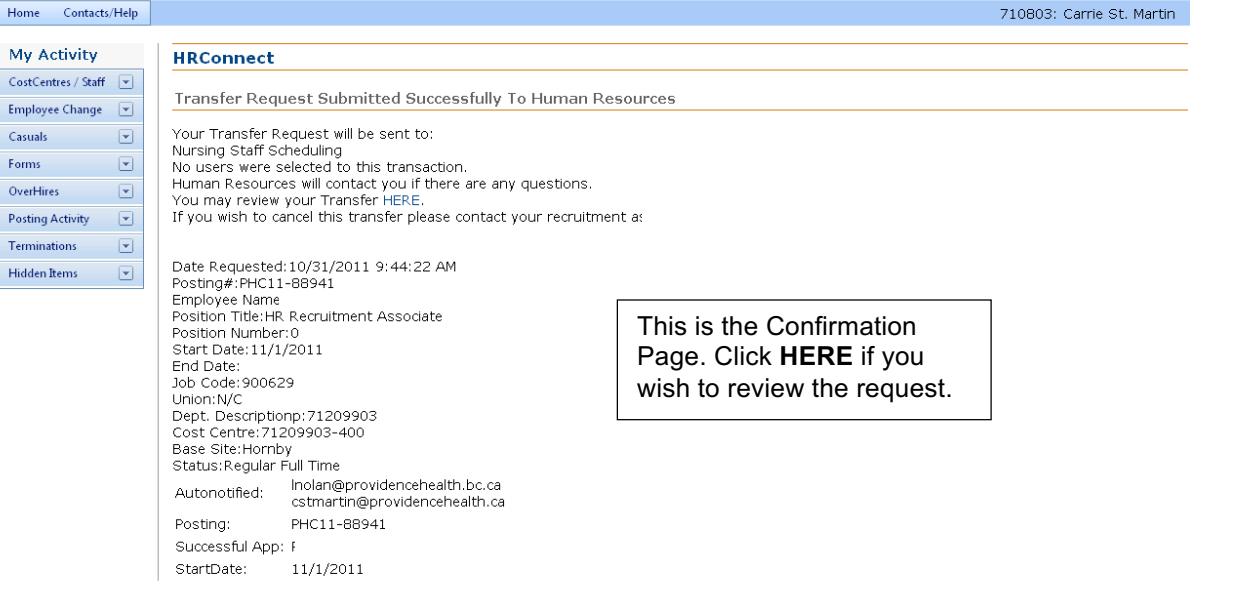

# **Hiring Externally – New Hire**

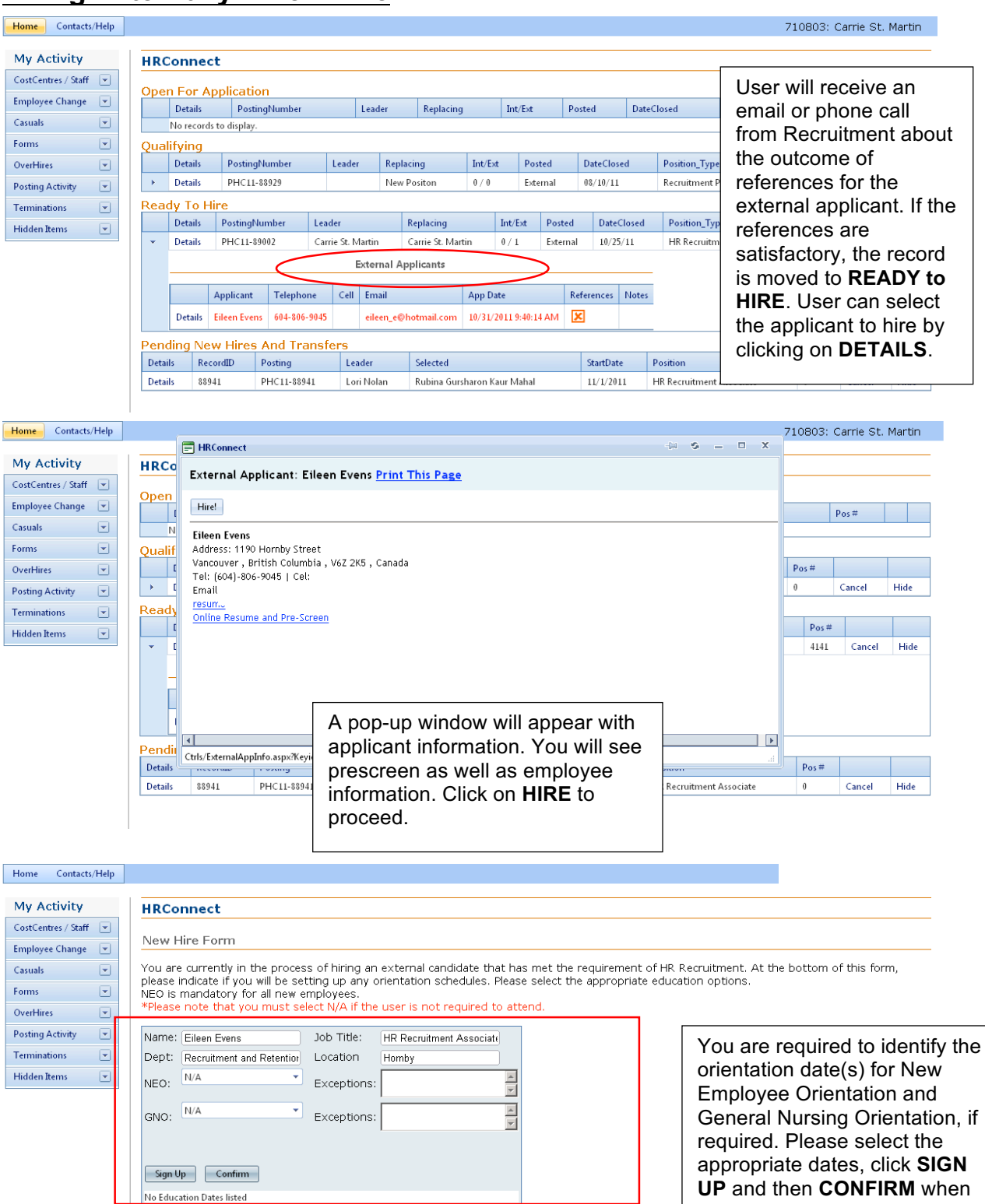

you are done.

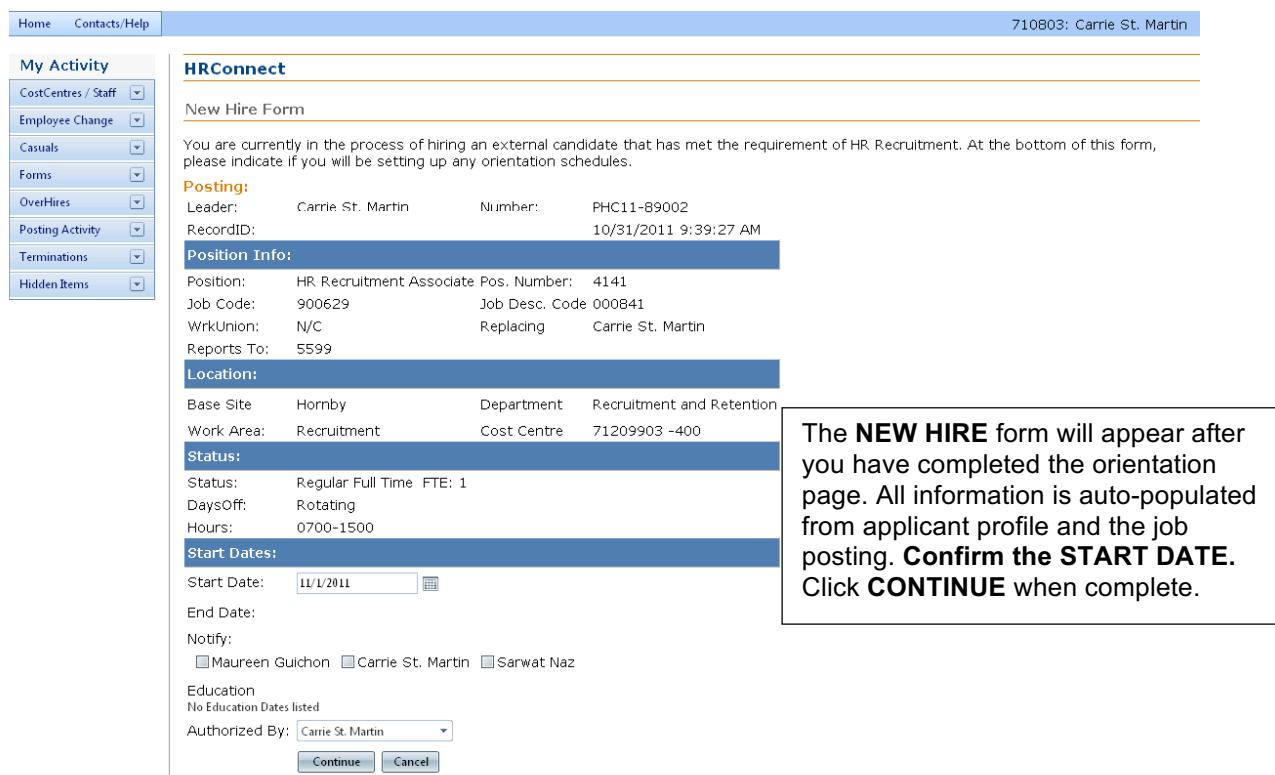

# **The Posting Process – Pending Transfers and New Hires**

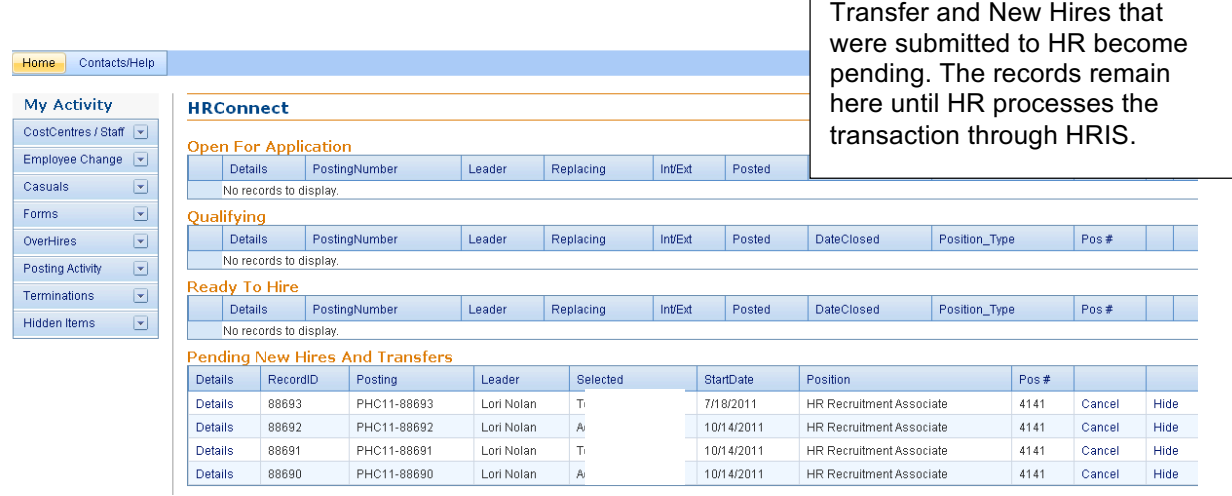

**Note:** The hire form will automatically be sent to Recruitment to complete and finalize. Recruitment will prepare a new hire letter and package and mail it to the new employee. The orientation selected will be included in the hire letter.

# **Terminations**

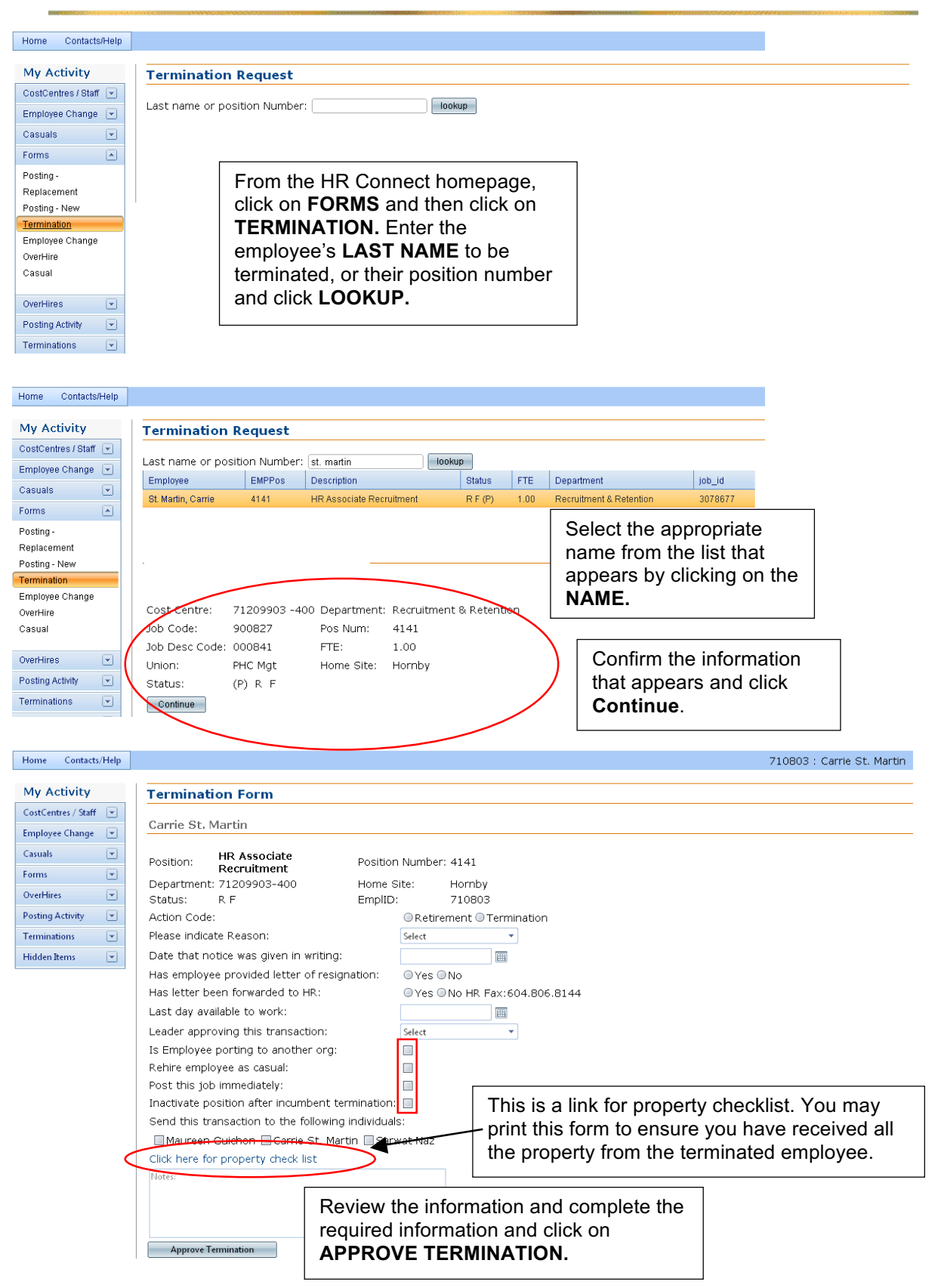

Some employees request to resign and stay as casual status with PHC. If they intend to port their benefits to another organization, we must terminate, then rehire as casual. Porting is an option to BCNU & HSA employees. Please contact Records & Benefits if you have any questions about portability.

**INACTIVATE POSITION AFTER INCUMBENT TERMINATION: If you no longer need a position upon termination of an incumbent, you may request to have this position inactivated in the system at point of filling out termination form. Please contact Records & Benefits if you have any questions.** 

**Note:** Retirees cannot be rehired within 30 days of retirement date. 

### **Requesting Over Hire Positions**

You are limited to creating vacancies going 10% over your budget. Please contact your Recruitment Advisor regarding Overhire positions.

### **Cancelling Records**

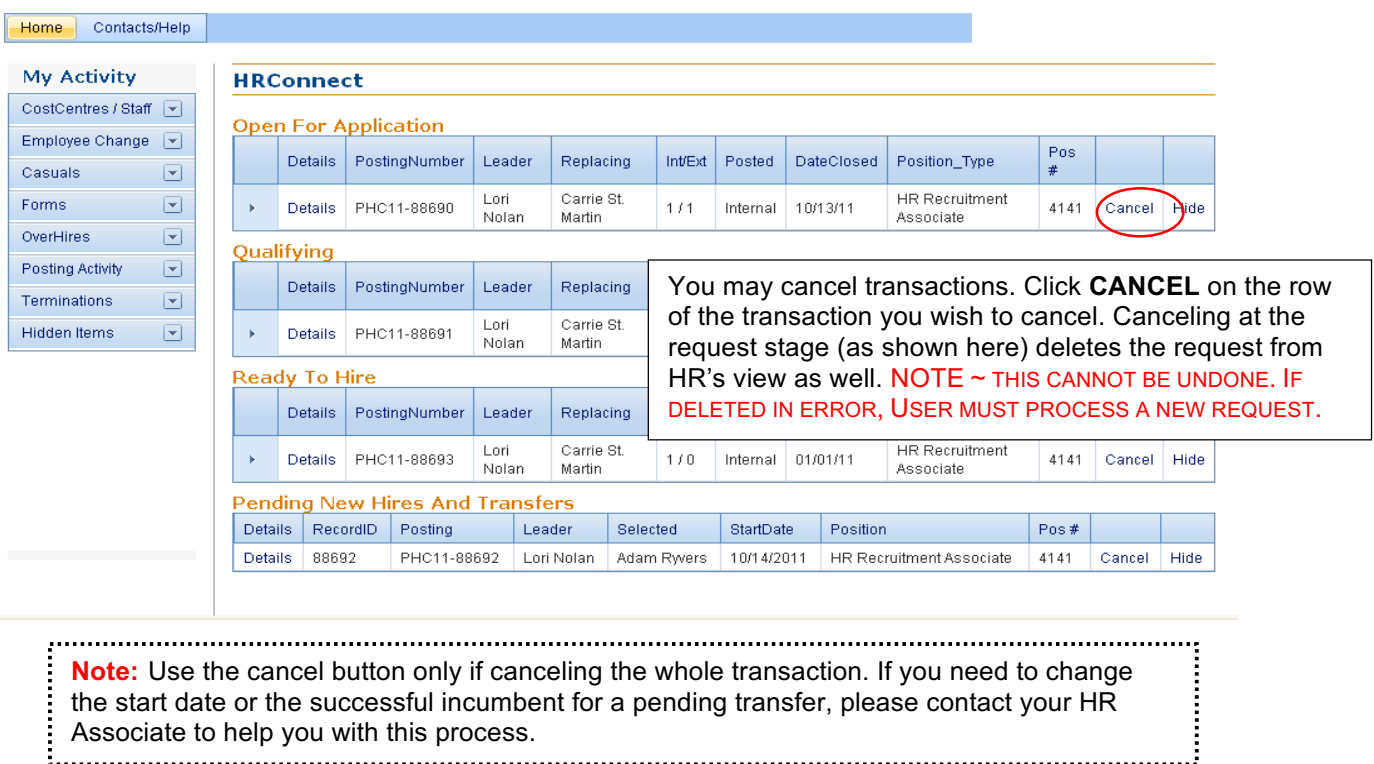

# **Hiding Records**

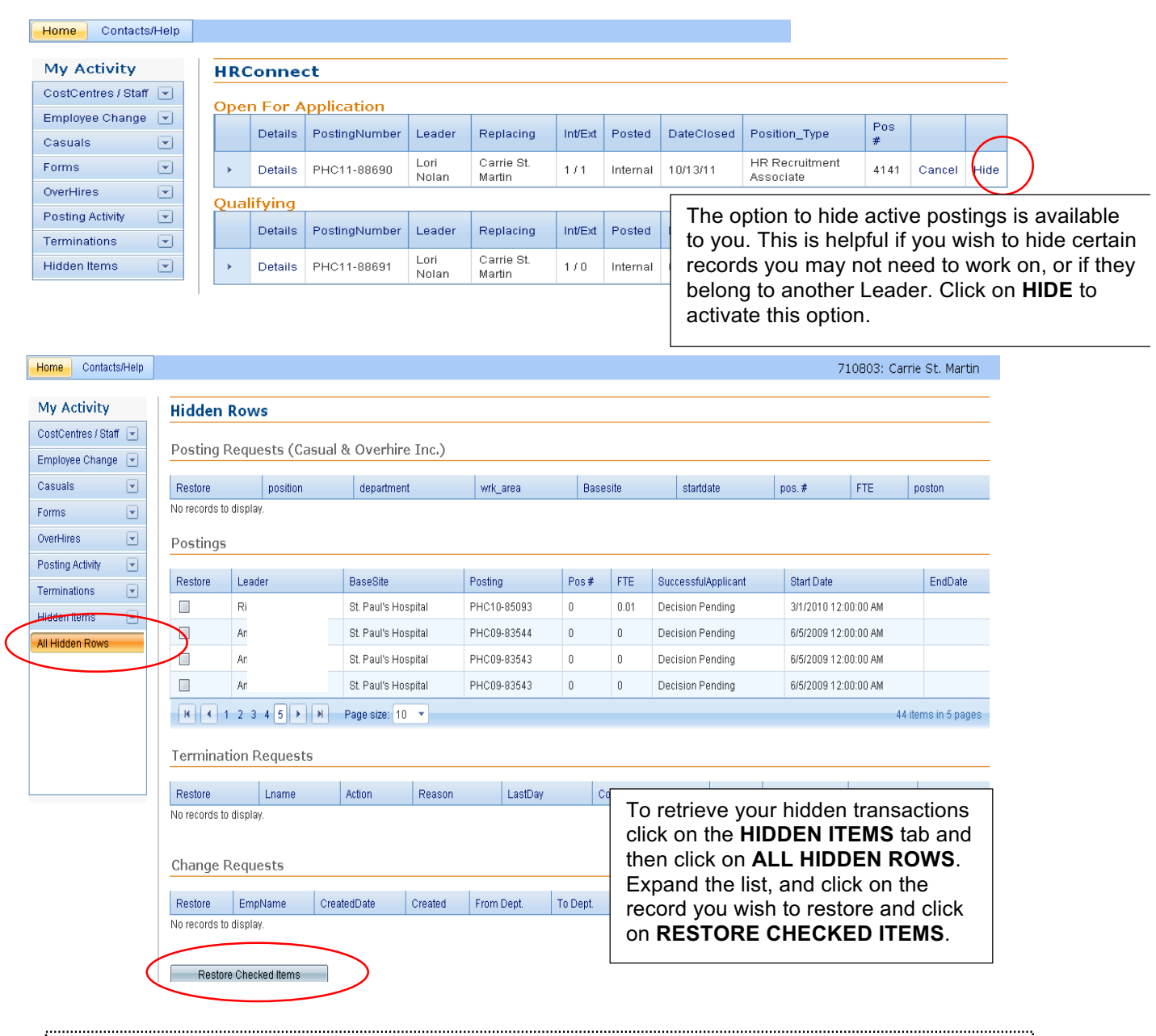

**Note:** The function of hiding records is for organization of User work only. Users may wish to periodically check these records as the system does not alert or remind Users of data stored here.

# **PHC Website and Hiring External Applicants**

HR Connect is a vacancy driven system used to hire external applicants. A vacancy must exist in HR Connect to hire an applicant whether you want to hire that person as a casual, overhire, regular or temporary employee.

Please use these Questions and Answers as a reference but note they do not take the place of a phone call to Recruitment! We welcome and are happy to talk to you about hiring external applicants using HR Connect.

#### **What happens when I post a regular or temporary posting?**

HSA and non-contract roles (excluding non-contract clerical) will be posted internally and externally on the website. In addition to posting other roles (HEU, BCNU and non-contract clerical) internally you have the option in consultation with your Recruitment Advisor to post them on our website by clicking on the 'post external' button. **Please remember you must consider internal employees prior to external applicants for unionized roles.**

### **How does an external applicant apply?**

All external applicants must apply via our website www.providencehealthcare.org The easy steps are:

- 1) Go to www.providencehealthcare.org
- 2) Click on 'Careers' and 'Apply Now'.
- 3) Find a job posting.
- 4) Create an online profile and attach a resume

### **Do we take paper resumes?**

The short answer is "No", we are no longer accepting paper resumes as we require everyone to apply online so we have a record of them in the system. Please direct all external applicants to our website to apply online. If however, you have received a paper resume from a potentially great applicant, please forward it to Recruitment via interoffice mail or email it to us indicating you would like to pursue them and we will follow up directly with the applicant. If you are personally speaking with applicant, let them know that you will forward their resume to us but they will still need to apply online.

#### **How are postings organized on the external website?**

Vacancies are organized into one of six categories on the website: Nursing, Allied Health, Corporate Professionals, Clinical Professionals, Administrative/Clerical and General. The Nursing and Allied Health categories are divided into sub-categories to make the job search easier.

#### **How do I hire an external applicant?**

Recruitment prescreens (and tests as required), approves applicants and sends you an email asking you to view applicants attached to your vacancies in the 'Qualifying' section of your HR Connect Home Page. Having reviewed an applicant's resume and prescreen information, you arrange for an interview with them. After the interview, return to the application in HR Connect and click on one of the following five buttons:

- 1. '**check references**': click on this button if you want references checked by Recruitment
- 2. '**references completed by user**'\*: click on this button if you want to complete your own references \*If you choose to complete your own references, please consult with your Recruitment Advisor for the appropriate form and process\*

Once two satisfactory references are completed you contact the applicant to offer them the job. Your posting is moved into the 'Ready to Hire' section of your HR Connect Home Page by your Recruitment Advisor and you identify the orientation date(s) and start date in the New Hire Form.

- 3. '**not proceeding**': click on this button after you have interviewed applicant but decide not to pursue them.
- 4. '**applicant declined**': click on this button after references are completed and applicant declines a job offer.
- 5. '**applicant not interviewed**': click on this button if you decide not to interview an applicant.

When you click on any of these options Recruitment receives an email and will action it as necessary.

### **Do I need to know the Social Insurance Number or Date of Birth to complete the hire?**

No, you identify the orientation date(s) and start date and Recruitment contacts the applicant for a SIN, DOB and mails the new hire letter (signed by a Recruitment Advisor) and documentation package.

#### **How do casual or overhire postings work?**

You create these from the 'Forms' section of your HR Connect Home Page. These vacancies are not posted internally instead the requisitions are sent directly to external Recruitment and are either posted on our external website to attract applicants or known external applicants are attached.

### **How do I hire into an overhire vacancy?**

Contact your Recruitment Advisor.

### **What if I already know of an individual I want to hire as a 'casual'?**

Create a casual requisition and note the name of the applicant in the 'rationale for request' and/or phone your Recruitment Advisor with the name of the applicant. We will ensure the posting is on the website for them to apply to. The applicant will need to create their online application and apply to the job on the website. Please note, for some jobs testing may be required as part of the recruitment process.

### **Why can't I process a request for one of my employees in HR Connect?**

In order for you to process a change or posting request for an employee, they need to fall under one of your cost centres. If you are unable to find an employee in your search options, please contact your Recruitment Associate so they can confirm that employee is in your cost centre and that you are linked to that cost centre in our system

### **How can I add my CNL (for example) to my HR Connect so they can receive notifications?**

If you would like to be able to have the notifications sent to someone else in your department (ie. CNL, Supervisor, Coordinator), please contact your Recruitment Associate so they can link them to your cost centre.

#### **I have an employee that would like to apply as a late applicant, how do I attach them to my posting?**

Please have the individual contact your Recruitment Associate and they will walk them through the steps of applying as a late applicant.

### **Any other questions regarding recruitment?**

Please contact your Recruitment Advisor.

## **Glossary of Terms**

**Active Posting:** This is a posting that is currently open for internal and external applicants to apply. Each Bargaining unit has different timelines for how long a posting is up for: BCNU: 10 days HSA: 10 days. All HSA positions are automatically posted on the internal and external sites concurrently. HEU: 7 days

**LMC:** Lower Mainland Consolidation

**Open for Application:** Postings are currently open for employees and/or external candidates to apply. You may only view the applicant list in this section.

**Over Hire:** This is a position created that goes beyond funding available to you in your cost centre. You are permitted to going 10% above your current funding. The incumbents who hold these positions have regular full time status, but it is recommended they post into regular lines within three months of being hired.

**Pending Transfers & New Hires:** These are completed transfers and new hires that have been submitted to HR. They will fall under pending until Records & Benefits processes through the systems.

**Position Number:** This is a unique number given to regular full time/part time positions. The number does not change upon posting, regardless if you are posting for regular replacement or temporary relief.

**Posting Number:** This is a unique number created when a request to post a position is completed by Human Resources (e.g. PHC09-82546).

**Posting Request:** This is a form completed by a User or their delegate to request for HR to post a position internally and/or externally. Most postings are completed every Tuesday and Thursday and deadline to submit the request is 12:00PM Noon, the day before. Users may request regular, new, over hire and casual posting requests.

**Qualifying:** The posting dates have closed, and we are no longer accepting applications. Recruitment is prescreening and/or qualifying applicants for User review. You may only view the applicant list in this section.

**Ready to Hire:** These postings have been qualified and released to User to hire the applicant.